## ВЫБИРАЙТЕ ТОЛЬКО ЛУЧШЕЕ! РЕШАЙТЕ СВОИ ЗАДАЧИ С НАМИ!

Россия, 109383, г. Москва, Песчаный карьер, д. 3, стр. 1, оф. 212 8-800-555-14-45, 8-499-577-00-92

œ

www.lasermarker.ru

lasermarker@yandex.ru

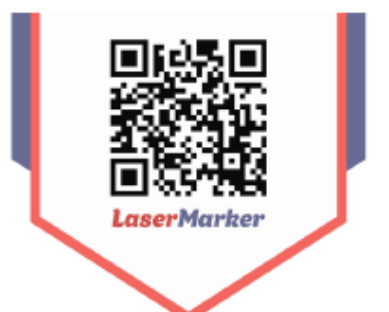

# РУКОВОДСТВО ПО ЭКСПЛУАТАЦИИ Системы управления Ruida

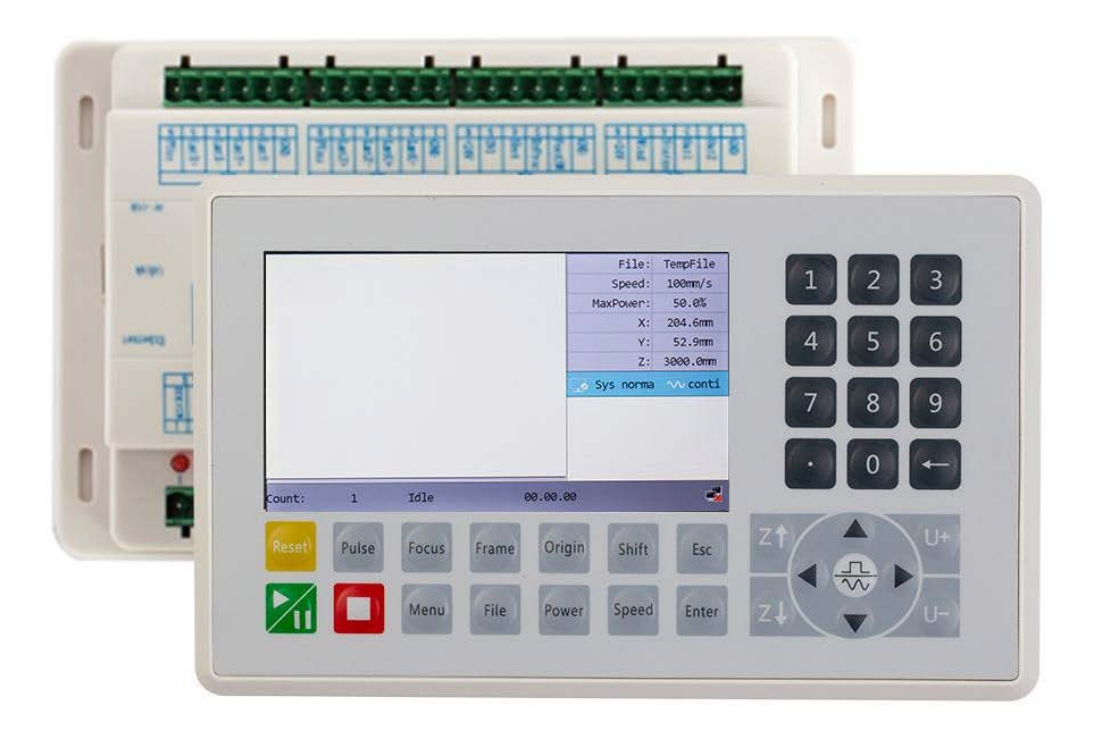

## 1. Наименование и артикул изделий

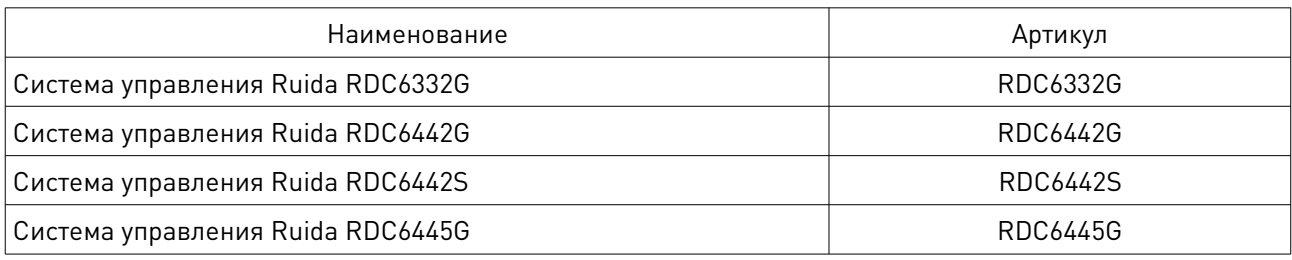

## 2. Комплект поставки

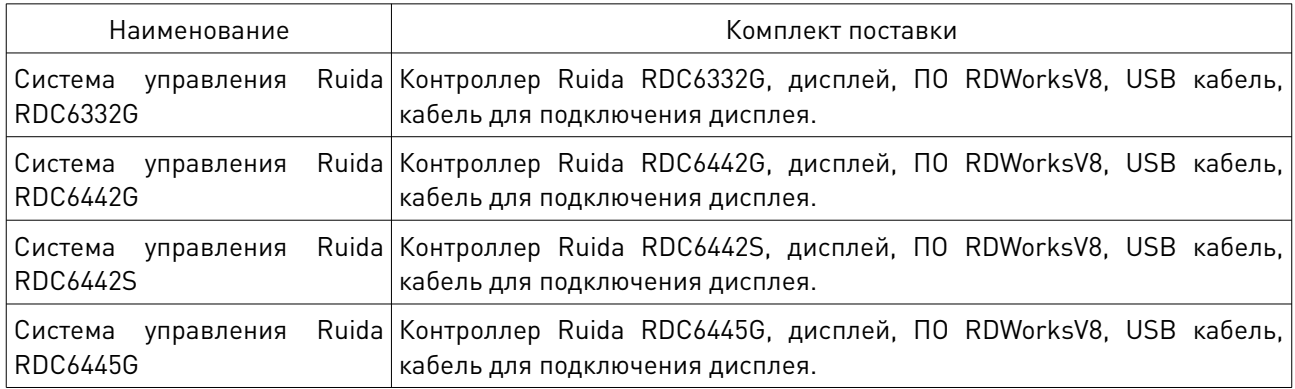

#### 3. Информация о назначении продукции

Контроллеры и дисплеи RDC6332G / RDC6442G / RDC6442S / RDC6445G — системы управления лазерным станком нового поколения, разработанная компанией Ruida. Продукты компании традиционно отличаются аппаратной стабильностью и высоким качеством сборки. Системы управления нового поколения работают под управлением усовершенствованного ПО RDWorksV8, которое позволяет контролировать до 4 осей, хранить большее количество файлов и подключаться к ПК по USB 2.0 или Ethernet.

## 4. Описание модели

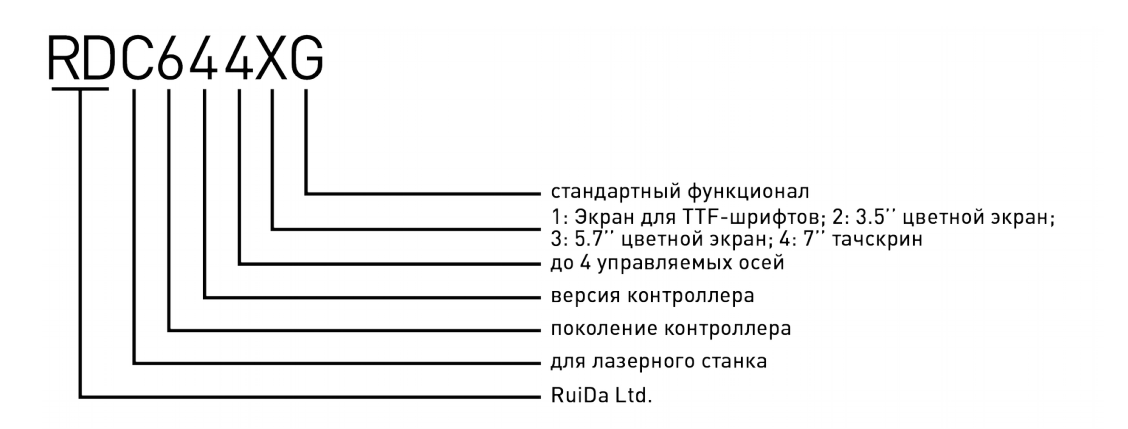

#### 5. Характеристики и параметры продукции

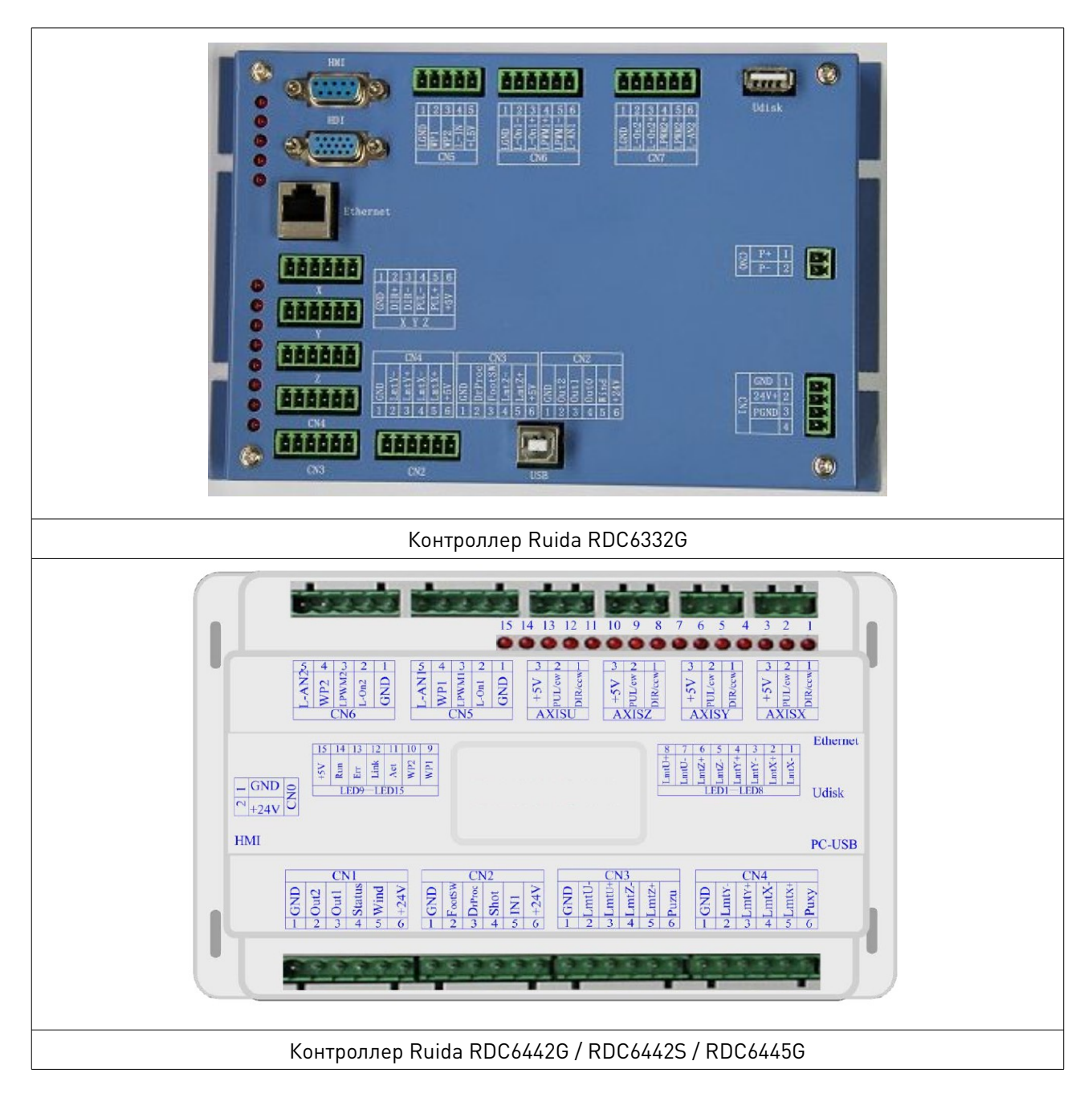

Рис. 1. Внешний вид контроллера

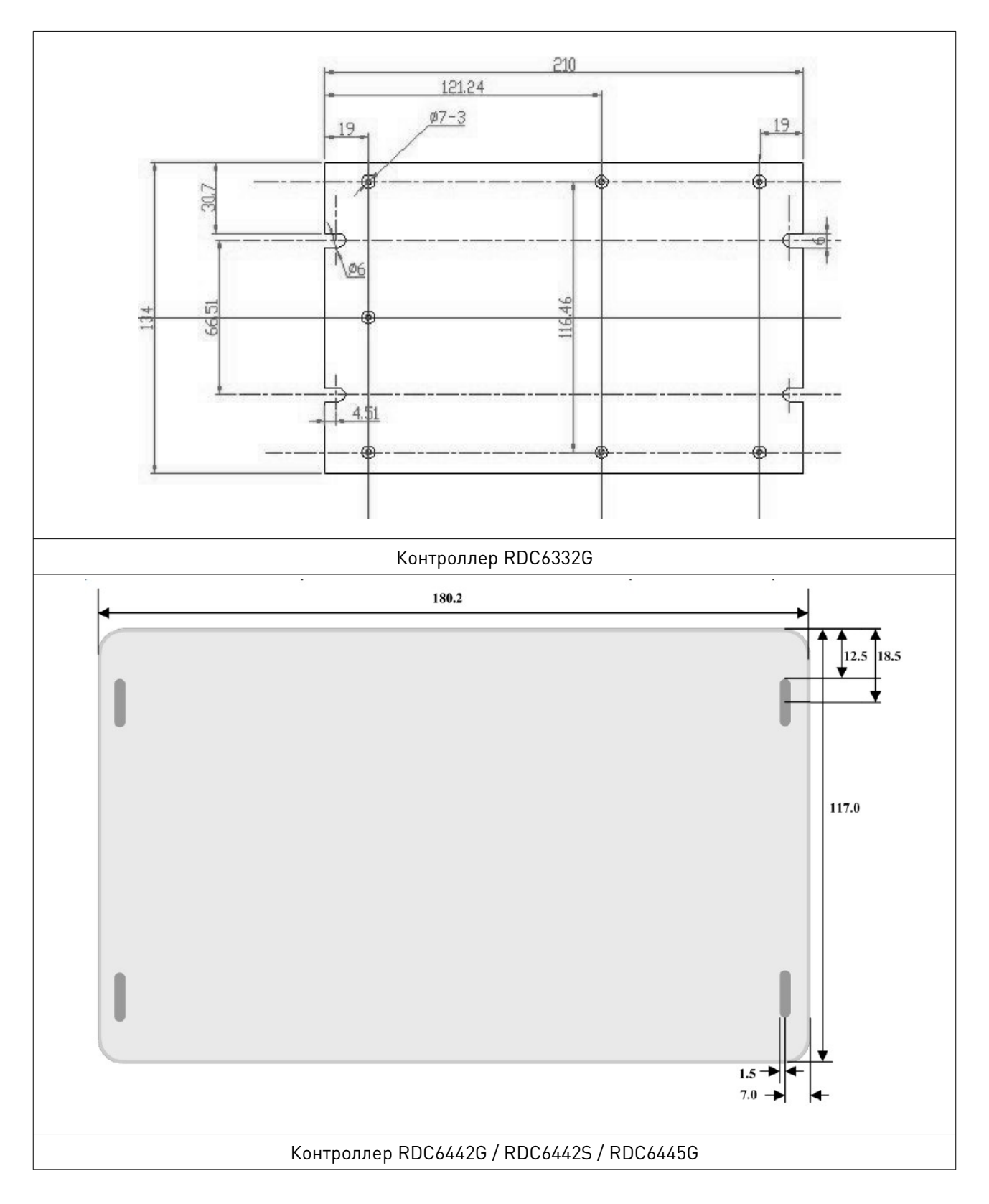

Рис. 2. Установочные размеры контроллера

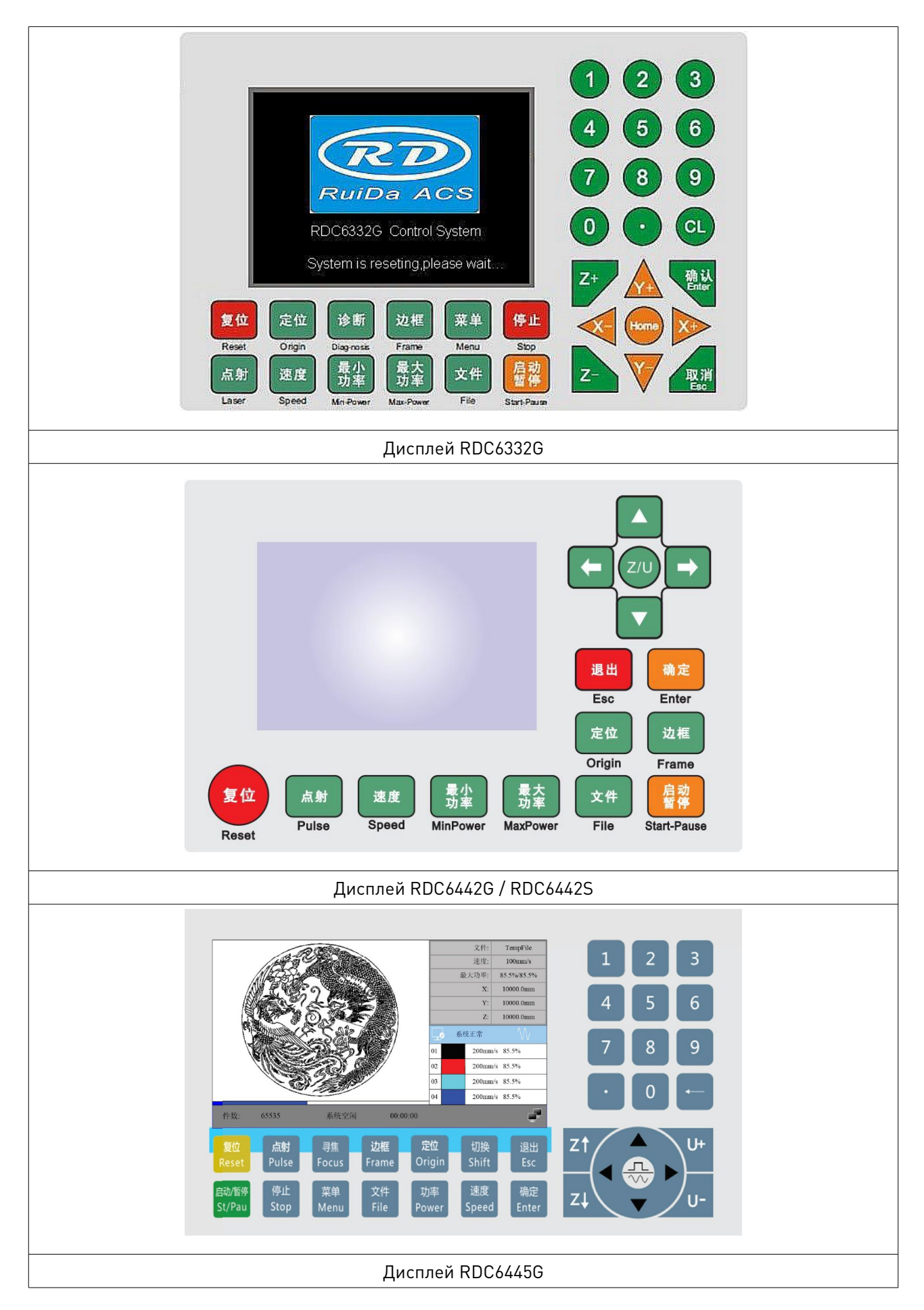

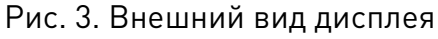

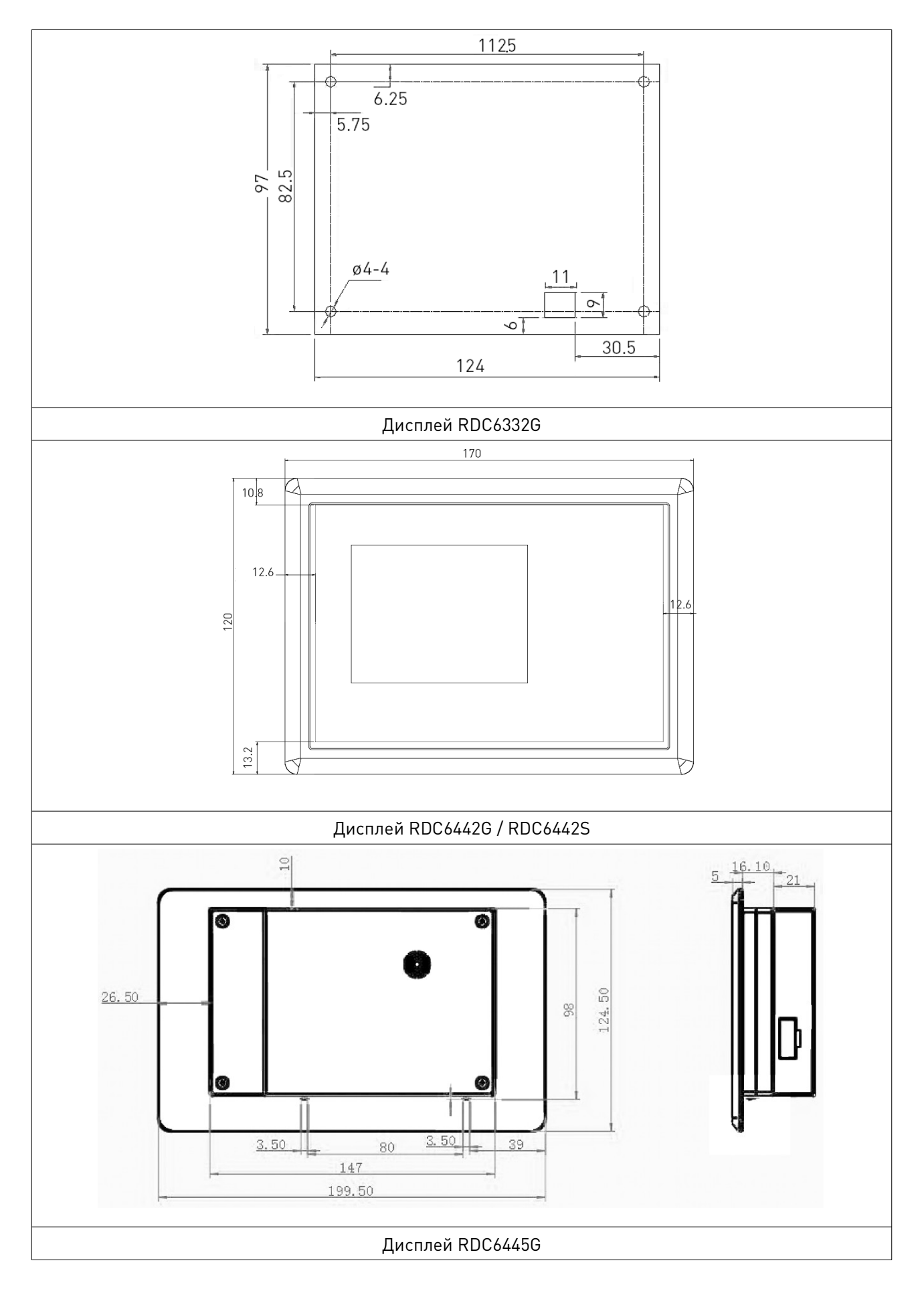

Рис. 4. Установочные размеры дисплея

## Технические характеристики

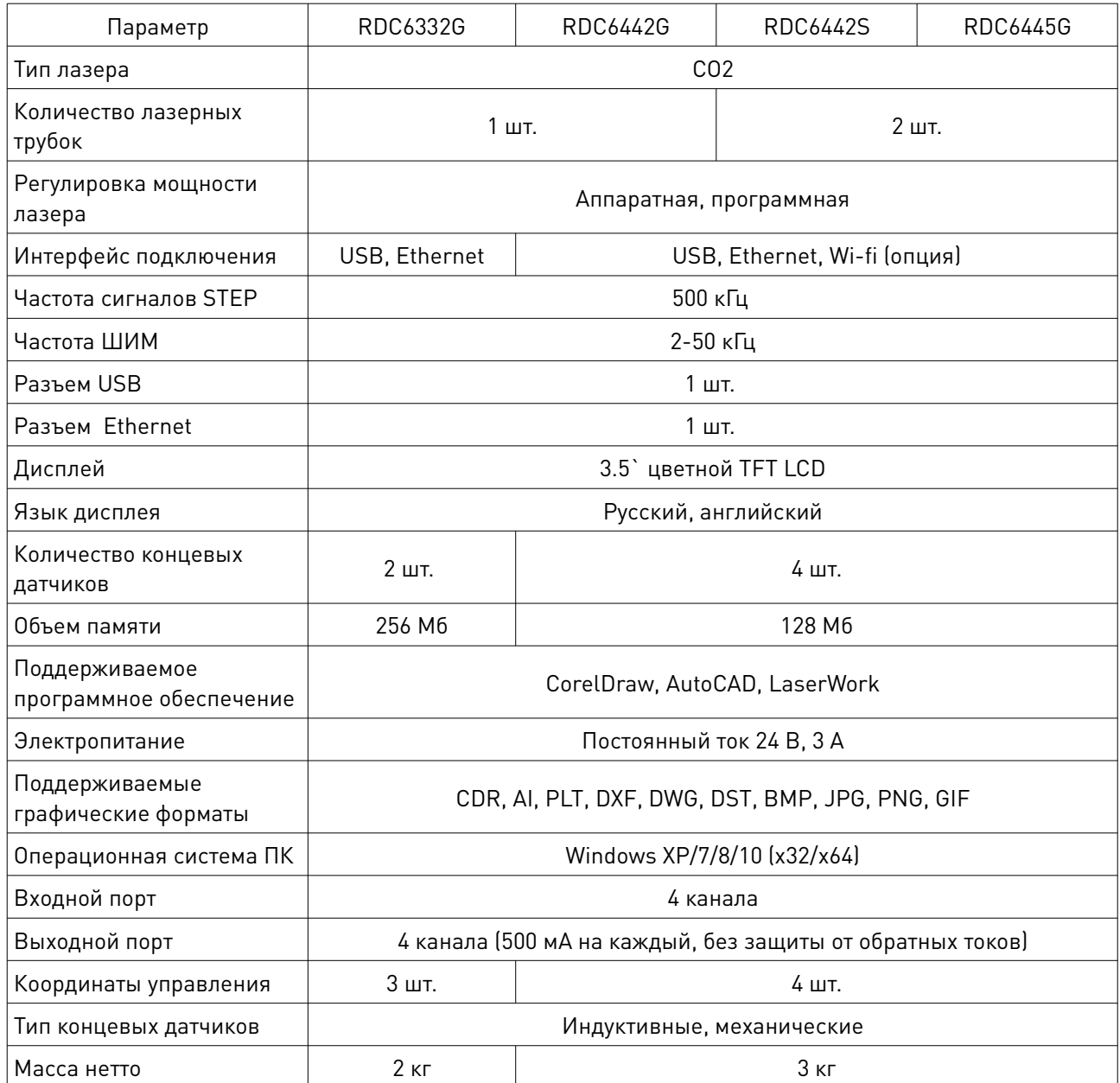

#### 6. Описание разъемов контроллера 6.1. Разъем питания CN0

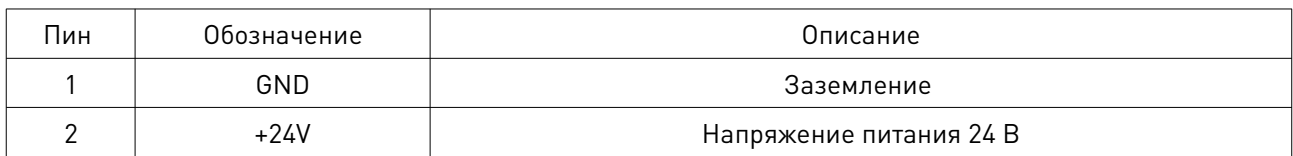

#### Внимание!

Данный контроллер требует в качестве источника питания 24 В постоянного тока (в идеале 2 А). Кроме того, для питания контроллера возможно использовать 36 В постоянного тока, но данный тип подключения менее желателен, чем основной.

## 6.2. Разъем подключения пульта HMI

Пульт управления подключается через стандартный разъем.

#### 6.3. Разъем подключения USB-накопителя

USB-накопитель с находящимися на нем рабочими файлами подключается через этот разъем.

#### 6.4. Разъем подключения к ПК

Используется для подключения контроллера к ПК и управления контроллером посредством программного обеспечения RDCAM.

## 6.5. Разъем подключения Ethernet Interface

Используется для подключения контроллера к ПК посредством Ethernet-кабеля.

## 6.6. Разъем CN1

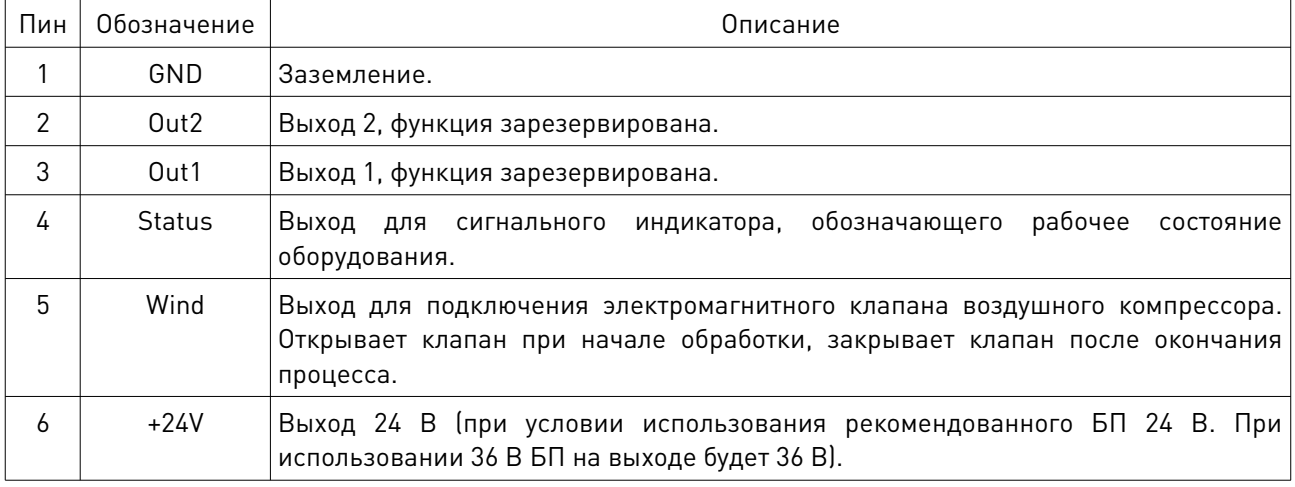

Внимание! Все выходы заизолированы через оптопару, каждый по 500 мА и может управлять 6 В / 24 В реле.

## 6.7. Разъем CN2

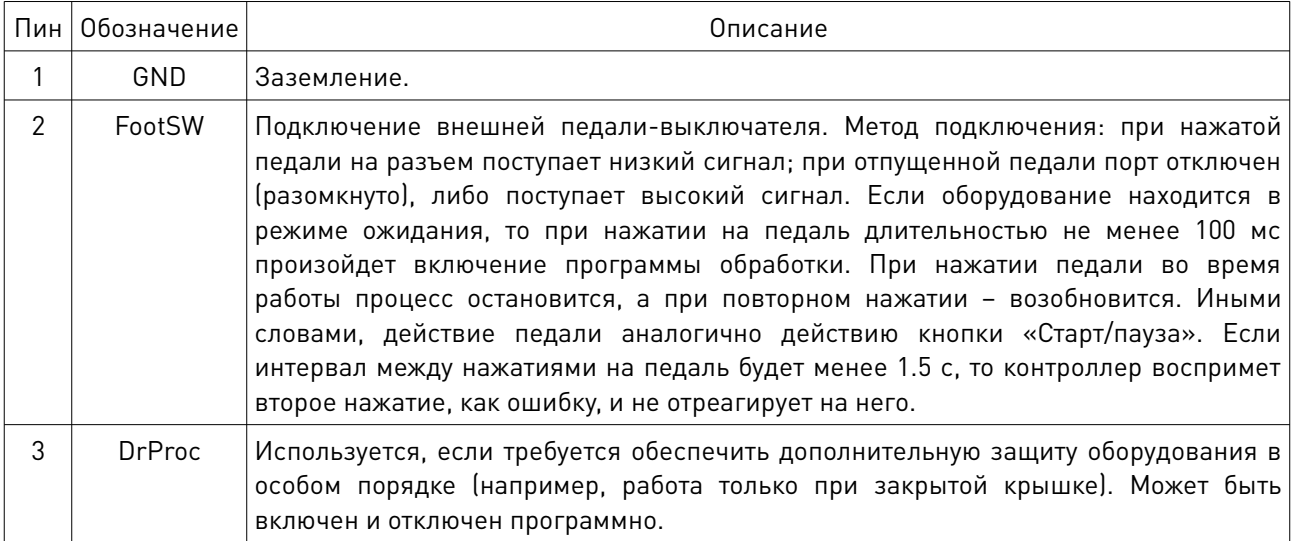

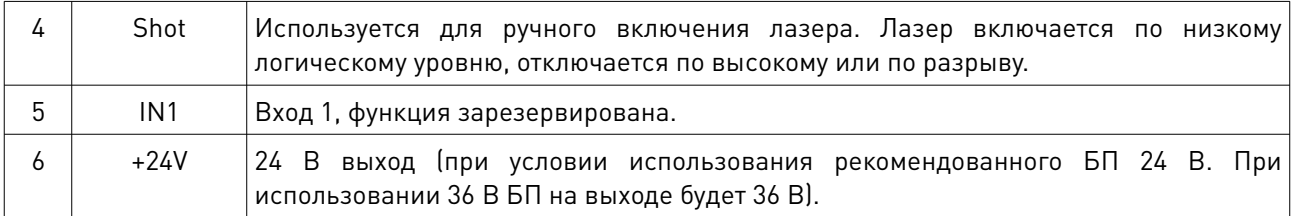

#### 6.8. Разъемы концевых датчиков CN3/CN4

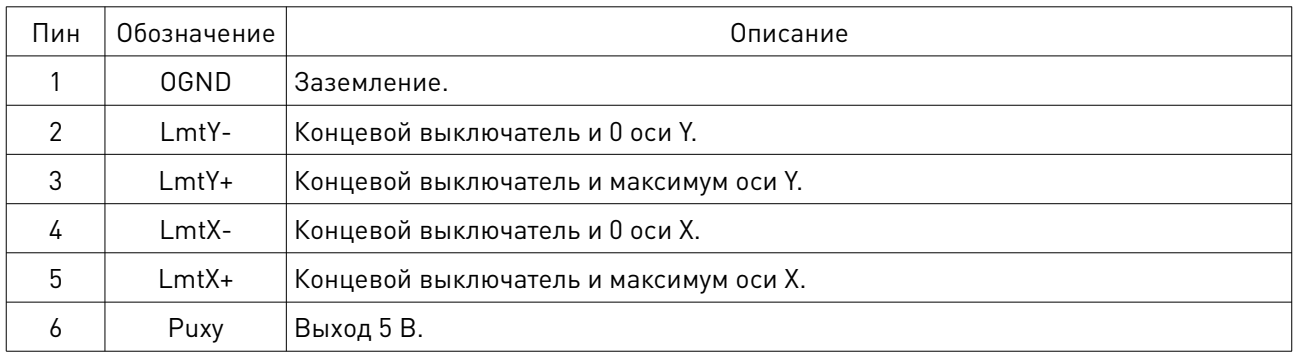

При нажатии концевого выключателя на пин 2, 3, 4 или 5 подается низкий сигнал, что сопровождается свечением соответствующего LED диода (под кожухом) и прекращением перемещения в данном направлении. Будьте внимательны при изменении подключения концевых датчиков к контроллеру в момент, когда они задействованы. При включении питания (и автоматическом уходе в точку нуля) возможны удары о край стола из-за отсутствия сигнала остановки.

Распиновка разъема CN3 для осей Z/U аналогична распиновке разъема CN4. Все входы совместимы с 5 / 12 / 24 В сигналами.

## 6.9. Разъем подключения X/Y/Z/U-осей (AXIS\_X~AXIS\_U)

Разъемы для всех осей идентичны (3-пиновые, шаг 3.81 мм).

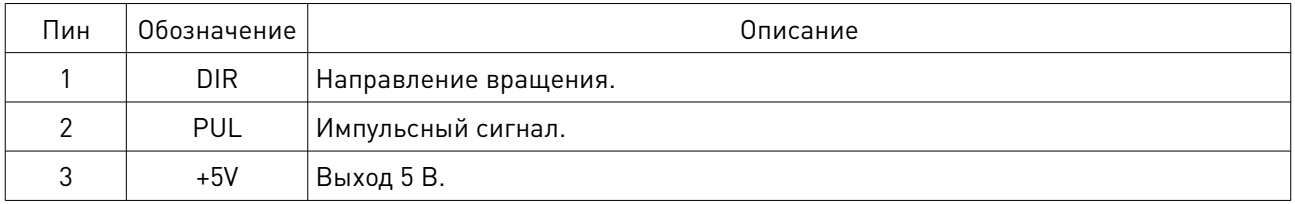

Полярность управляющих сигналов, отвечающих за перемещение лазерной головки, должна быть задана в соответствии с местонахождением и полярностью концевых выключателей. Если направление перемещения и значение концевого выключателя не совпадут, существует вероятность несрабатывания концевика, выхода за край рабочего стола и удара. В случае обнаружения ошибки подключения (инвертировано перемещение по одной или нескольким осям) необходимо немедленно остановить оборудование и устранить ошибку подключения.

## 6.10. Разъем управления лазером CN5/CN6

Система управления имеет два независимых настраиваемых цифровых интерфейса. Сигналы обоих интерфейсов идентичны, поэтому ниже будет рассмотрен CN5 (5 пиновый, шаг 3.81 мм):

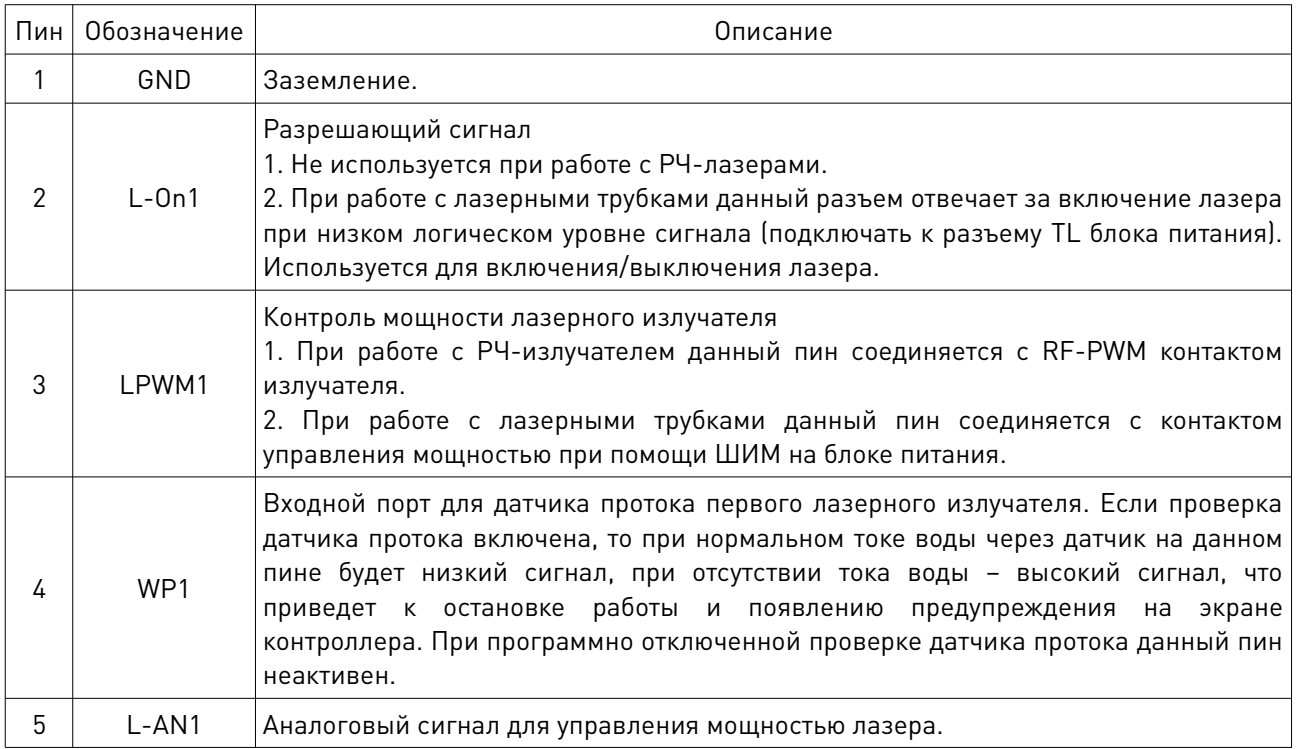

#### Внимание!

Обратите внимание на то, какой тип излучателя (стеклянная трубка или RF-излучатель) выбран в настройках контроллера.

## 7. Схема подключения

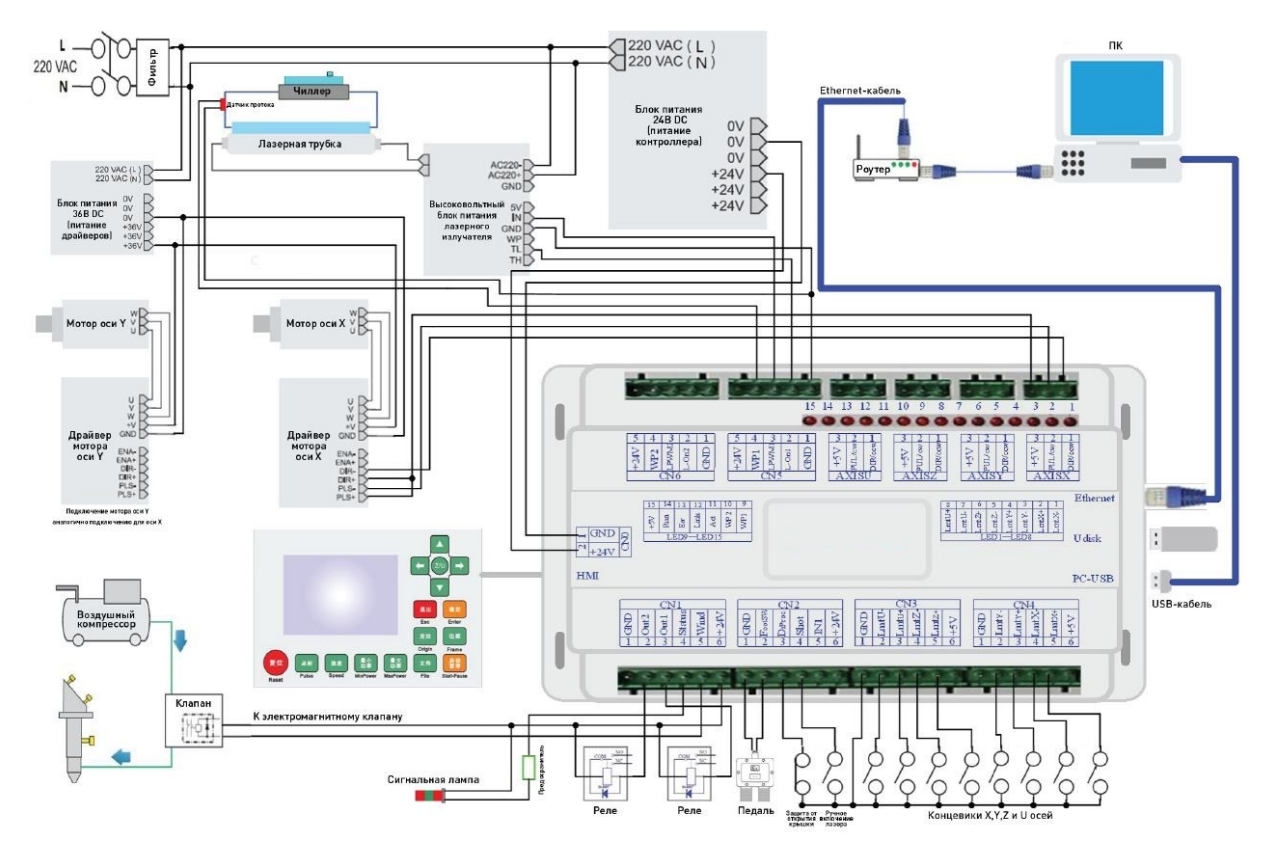

Рис. 5. Схема подключения контроллера

## 8. Примеры подключения внешних устройств 8.1. Входы

Четвертые пины разъемов CN5/CN6, отвечающие за подключение датчиков протока, имеют логический уровень 24 В. Все прочие входы (см. рис. ниже) совместимы с логическим уровнем 5 В /12 В / 24 В.

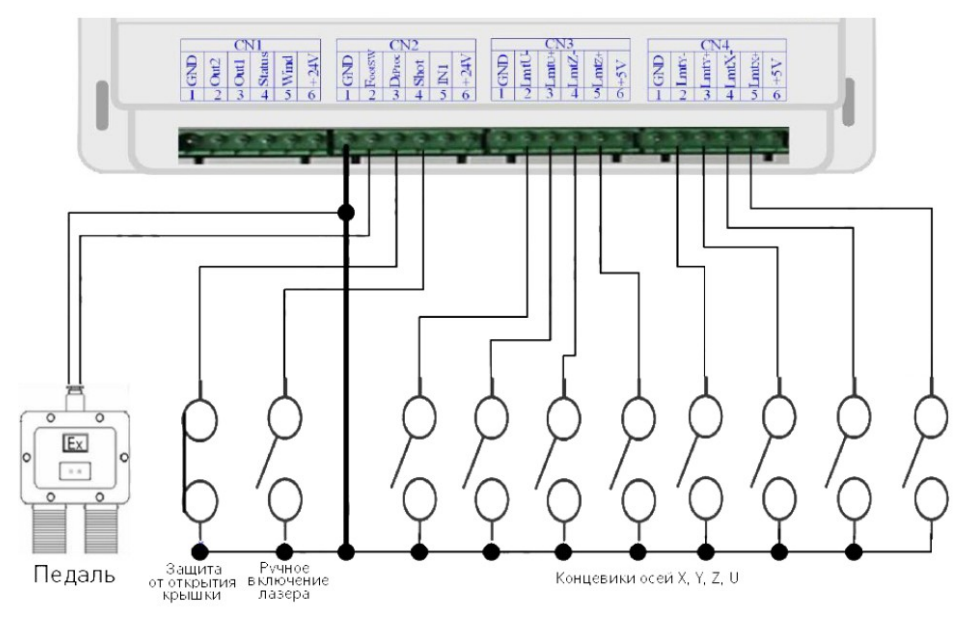

Рис. 6. Входы подключения внешних устройств

## 8.2. Выходы

Все выходы заизолированы через оптопару, каждый по 500 мА, и могут управлять 6 В / 24 В реле, диодной лампой, сиреной и т. д.

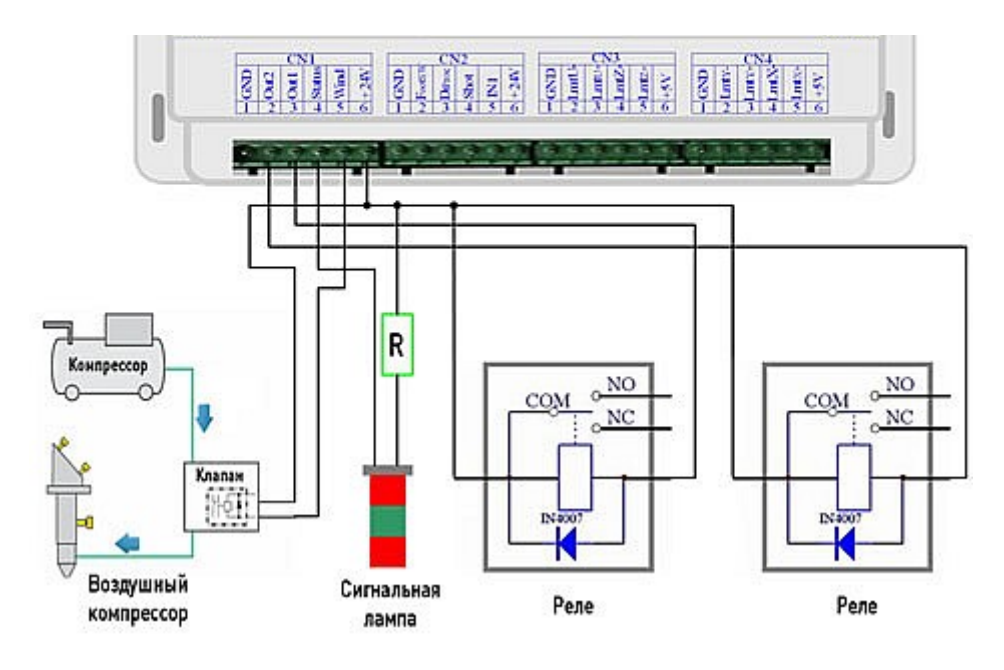

Рис. 7. Выходы контроллера

## 8.3. Подключение источников лазерного излучения

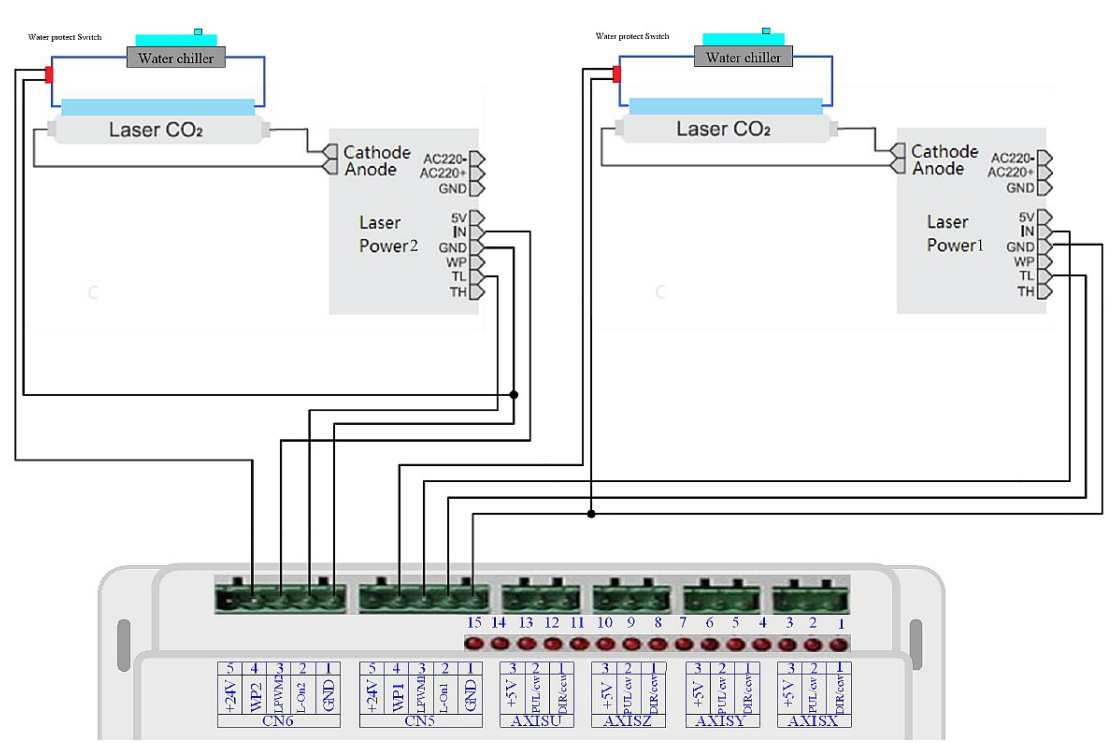

Рис. 8. Подключение к СО2 источнику лазерного излучения

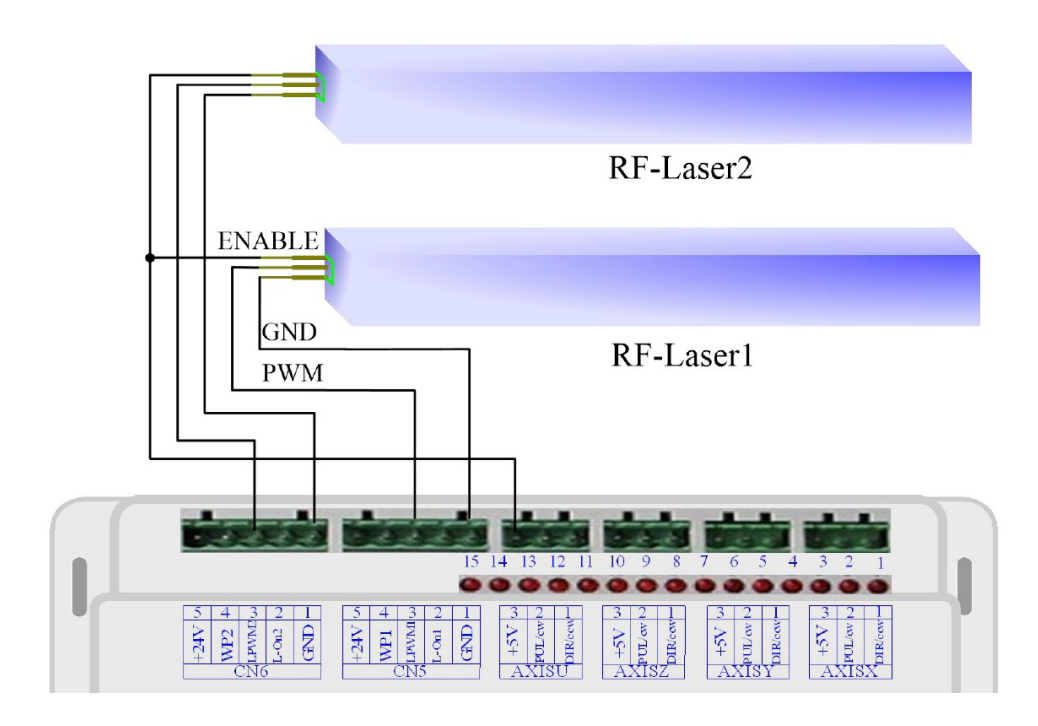

Рис. 9. Подключение к RF-источнику лазерного излучения

## 8.4. Подключение драйверов двигателей

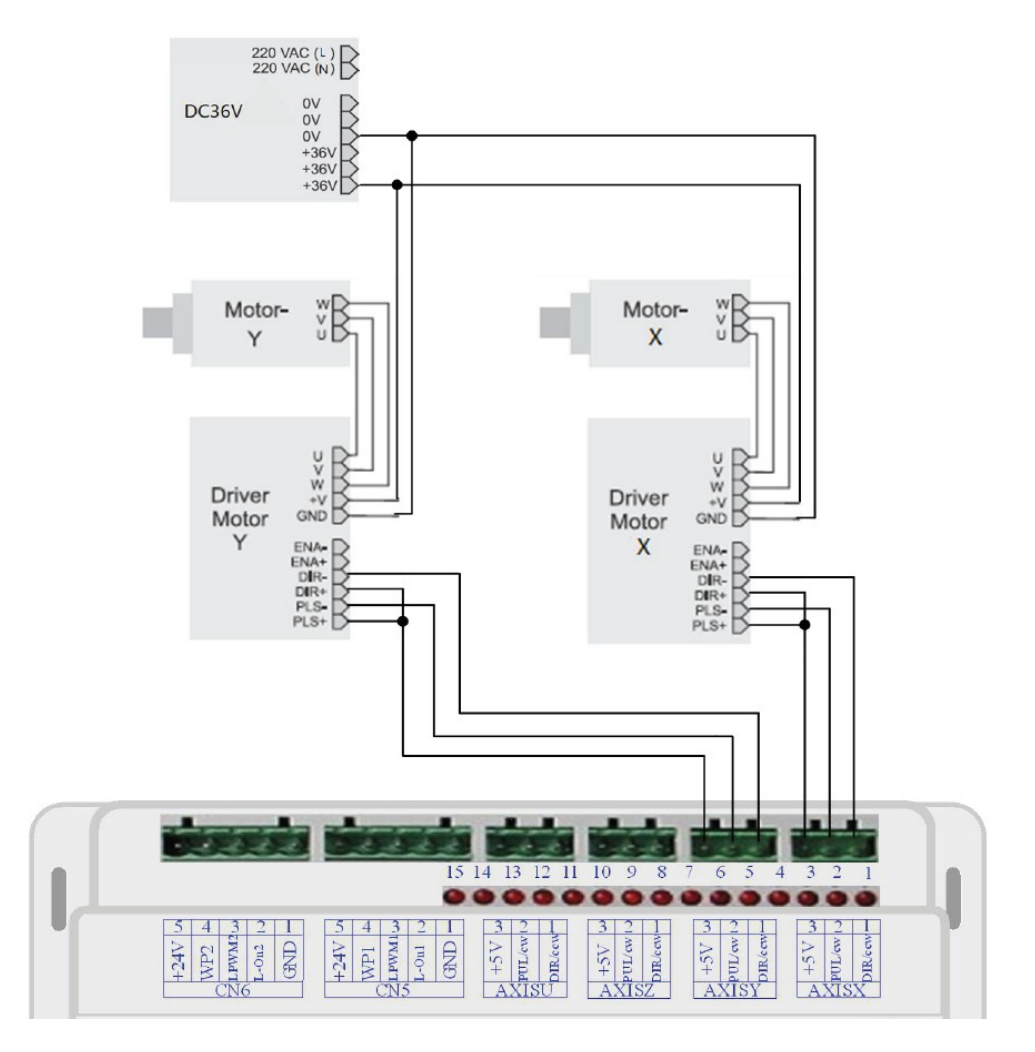

Рис. 10. Пример подключения драйверов двигателей

#### 9. Работа с панелью управления

## 9.1. Кнопки управления

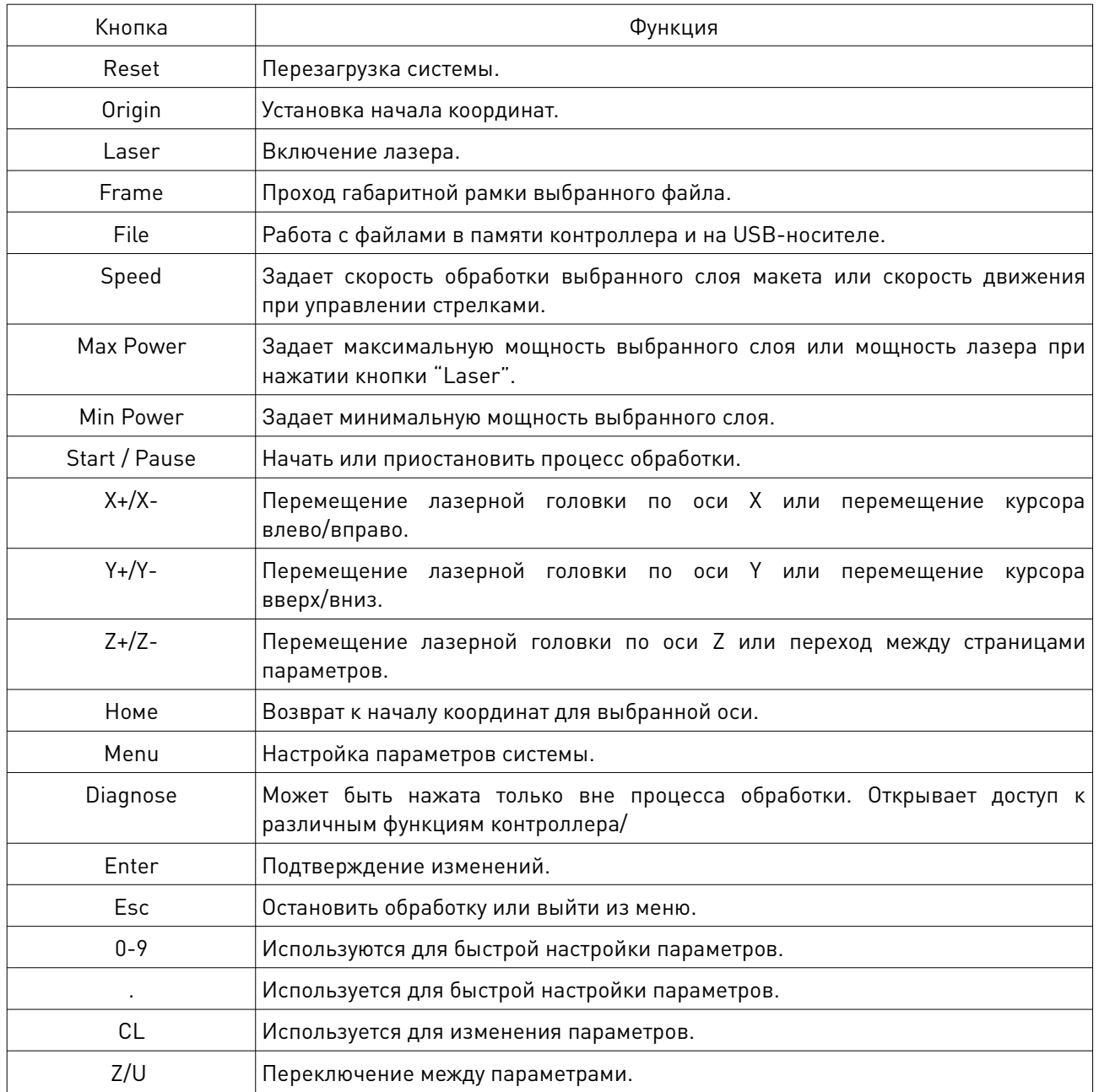

## 9.2. Основной экран

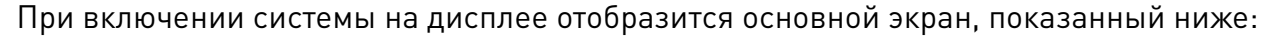

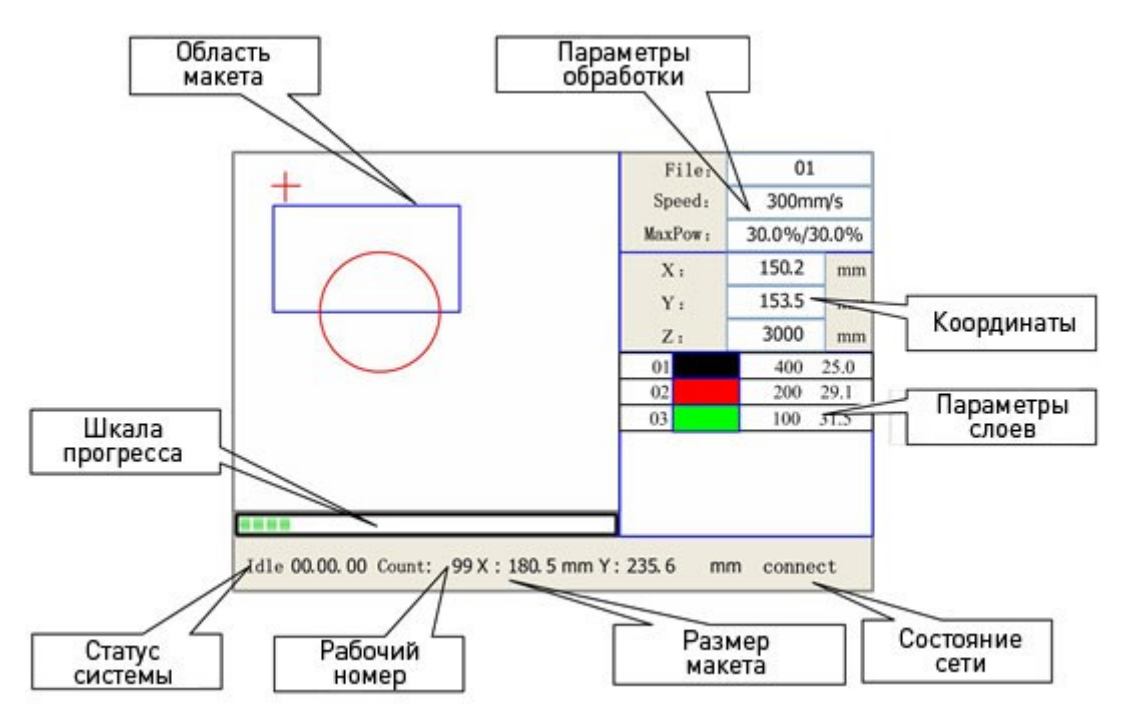

Рис. 11. Основной экран

Область макета: отображает рабочий макет и показывает текущее положение лазерной головки.

Параметры обработки: отображает номер текущего файла, скорость и максимальную мощность.

Координаты: отображает текущие координаты по осям X, Y и Z.

Параметры слоев: отображает информацию о номере слоя, присвоенной скорости и мощности. В этой же области отображаются значения выбранных для изменений параметров. Когда система находится в состоянии ожидания, параметры слоя могут быть изменены путем наведения курсора на желаемый слой, нажатием клавиши «ENTER» и изменением значений параметров.

Статус системы: отображает текущий статус системы: Idle (Ожидание), Run (Работа), Pause (Пауза), Finish (Завершено).

Шкала прогресса: отображает прогресс обработки текущего макета.

Рабочий номер: отображает количество выполнений текущего файла.

Размер макета: отображает габаритные размеры текущего файла.

Состояние сети: отображает состояние подключения к локальной сети. Когда система находится в режиме ожидания или по завершении обработки, все клавиши активны и пользователь имеет доступ к функциям и настройкам системы. Однако, при нахождении системы в состоянии паузы или в процессе обработки, некоторые клавиши неактивны и не откликаются на нажатия.

## 9.3. Работа с меню Кнопка «Speed» (Скорость)

Нажатие данной клавиши при нахождении на главном экране отобразит следующее меню.

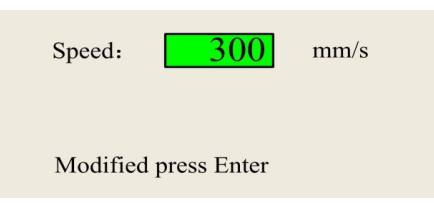

Рис. 12. Меню настройки скорости

Нажатие клавиш «Влево» и «Вправо» позволит выбрать разряд числа, а нажатие клавиш «Вверх» и «Вниз» - изменить его значение. Подтверждение изменений осуществляется нажатием клавиши «Enter», отмена — клавишей «Esc».

#### Кнопки «Max power» и «Min power» (Максимальная/минимальная мощность)

Нажатие данных клавиш при нахождении на главном экране отобразит следующее меню.

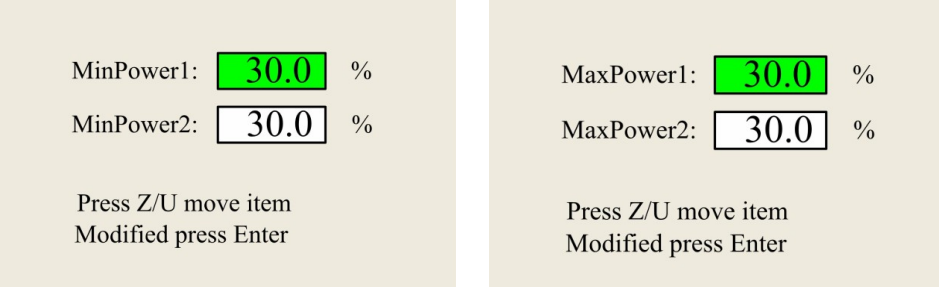

Рис. 13. Меню настройки минимальной и максимальной мощности

Изменение значения параметра осуществляется стрелками, переключение между окошками (для двух лазерных головок) осуществляется клавишей «Z/U».

## Настройка параметров слоя

После того, как пользователь выберет рабочий файл, нажатие клавиши «Enter» переведет курсор к первому слою в списке слоев данного файла. Нажатие клавиш «Вверх»/«Вниз» позволит выбрать требуемый слой, а «Enter» откроет его настройки.

|    | 400 | 25.1 |
|----|-----|------|
| 02 | 200 | 29.1 |
| 03 | 100 | 31.5 |
|    |     |      |

Рис. 14. Список слоев файла

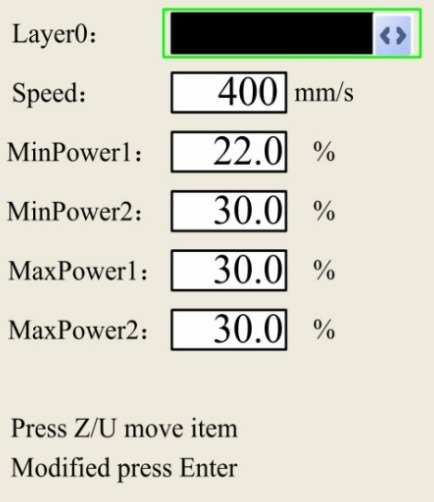

Рис. 15. Меню настройки параметров слоя

Нажатие «Z/U» позволяет переключаться между параметрами. «Enter» подтверждает изменения, «Esc» отменяет их.

## Клавиша «Z/U»

Клавиша «Z/U» может быть нажата, когда система в режиме ожидания или обработка завершена

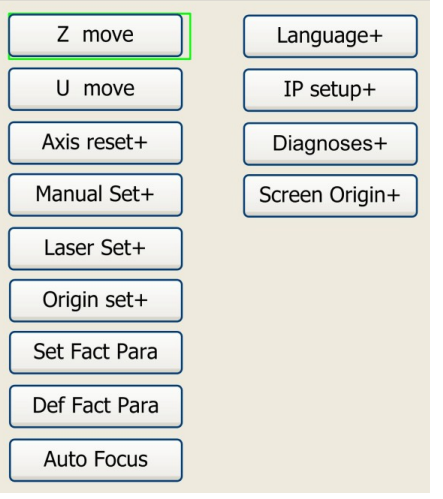

Рис. 16. Меню перехода между параметрами

Клавиши «Вверх»/«Вниз» позволяют переключаться между пунктами меню, а «Enter» переходит в подменю.

## «Z move» (Движение по оси Z)

При наведенном на данный пункт меню курсоре, нажатие клавиш «Влево»/«Вправо» управляет перемещением по оси Z (по умолчанию подъемный стол или моторизованная лазерная головка).

## «U move» (Движение по оси U)

При наведенном на данный пункт меню курсоре, нажатие клавиш «Влево»/«Вправо» управляет перемещением по оси U.

## «Axis reset+» (Перезагрузка осей)

При наведенном на данный пункт меню курсоре, нажатие клавиши «Enter» откроет следующее меню:

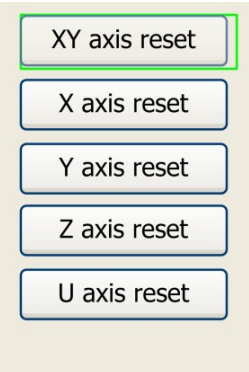

Рис. 17. Меню перезагрузки осей

Нажатие клавиш «Вверх»/«Вниз» перемещает курсор между пунктами меню, нажатие «Enter» перезагружает (уводит в точку аппаратного нуля) выбранную ось.

#### «Manual set+» (Настройка ручного перемещения)

При наведенном на данный пункт меню курсоре, нажатие клавиши «Enter» откроет следующий экран:

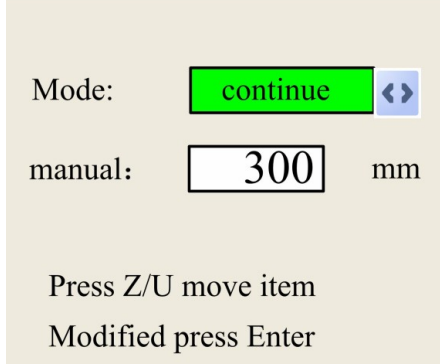

Рис. 18. Меню настройки ручного перемещения

Нажатие «Z/U» позволяет выбрать блок «Mode» (Режим), а нажатие клавиш «Влево»/«Вправо» выбрать один из двух возможных режимов:

- «Continue» при нахождении на главном экране, нажатие на клавиши стрелок приведет к перемещению лазерной головки, пока эти удерживаются;
- «Manual» при нахождении на главном экране, однократное нажатие на клавиши стрелок приведет к перемещению лазерной головки на расстояние,

заданное на данном экране (в данном примере – 300 мм), если только не будет совершен выход за пределы рабочего поля.

#### «Laser set+» (Настройки лазера)

При наведенном на данный пункт меню курсоре, нажатие клавиши «Enter» откроет следующий экран:

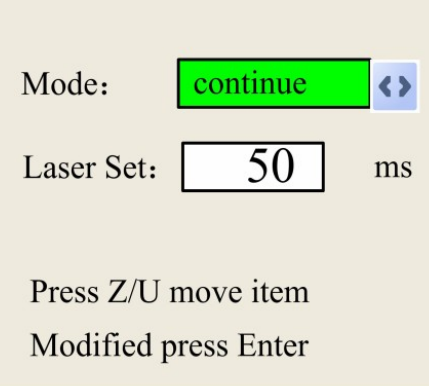

Рис. 19. Меню настройки лазера

Нажатие «Z/U» позволяет выбрать блок «Mode» (Режим), а нажатие клавиш «Влево»/«Вправо» выбрать один из двух возможных режимов:

- «Continue» нажатие на клавишу «Laser» включает излучение, пока клавиша удерживается нажатой;
- «Manual» однократное нажатие на клавишу «Laser» включает излучение на заданный временной интервал (в данном примере – 50 мс).

## «Origin set+» (Настройка начала координат)

При наведенном на данный пункт меню курсоре, нажатие клавиши «Enter» откроет следующий экран:

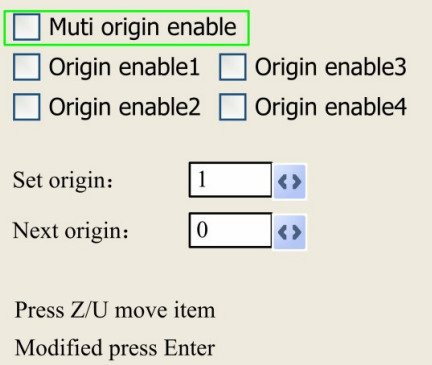

Рис. 20. Меню настройки начала координат

Нажатие клавиши «Z/U» перемещает курсор между пунктами, нажатие «Enter» включает или выключает опцию. Когда курсор наведен на пункты «Set origin» или

«Next origin», нажатие клавиш «Влево»/«Вправо» изменяет значение параметра, а «Enter» подтверждает изменения.

- Multiple Origins Enable (Множественные точки начала координат (НК): Может находится в состоянии вкл./выкл. В отключенном состоянии система использует одну точку НК – при нажатии на клавишу «Origin» задается точка НК и она является единственной. Во включенном состоянии система будет использовать несколько точек отсчета координат и клавиша «Origin» станет неактивной. В таком случае, настройки каждой отдельной точки должны быть заданы в меню, как показано ниже;
- Origin Enable1/2/3/4 (Разрешить точку отсчета НК 1/2/3/4): после включения логики множественных точек могут быть заданы 4 независимые точки НК;
- Set Origin 1/2/3/4 (Задать точку НК): после включения логики множественных точек, окно «Set as Origin 1/2/3/4» станет активным. Нажмите клавишу «Enter» и система задаст текущие координаты лазерной головки, как координаты выбранной точки НК (в данном примере – точка номер 1);
- Next Origin (Следующая точка НК): доступен выбор от 0 до 4, определяющий, какая именно точка отсчета НК будет задействована при следующей обработке. «0» означает, что точка отсчета была задана клавишей «Origin» при однозначной логике. «1»-«4» обозначает порядковый номер точки в многозначной логике. Следующая точка отсчета НК может быть выбрана в диапазоне «1»-«4», но не может быть задана, как «0».

Внимание! При включенном «Multiple Origins» каждый запуск обрабатываемого файла будет происходить с новой точки начала координат. Выбор точки осуществляется последовательно и циклически, то есть 1→2→3→4→1→2...

#### «Set Fact Para» (Задать заводские параметры)

Позволяет сохранить параметры настройки системы, которые могут быть восстановлены в случае необходимости.

#### «Def Fact Para» (Восстановить заводские параметры)

Позволяет восстановить настройки, заданные по умолчанию.

#### «Auto Focus» (Автофокус)

Только для систем с автофокусировкой (обратной связью оси Z).

#### Language

Позволяет выбрать язык системы.

#### IP Setup

При наведенном на данный пункт меню курсоре, нажатие клавиши «Enter» откроет следующий экран:

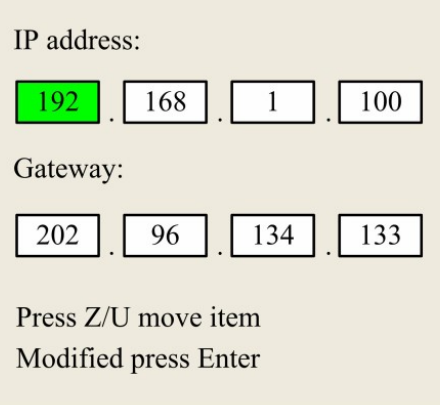

Рис. 21. Настройка IP контроллера

Нажатие «Z/U» перемещает курсор между блоками, значения изменяются стрелками, «Enter» - подтвердить изменения.

#### «Diagnoses» (Диагностика)

При наведенном на данный пункт меню курсоре, нажатие клавиши «Enter» откроет следующий экран:

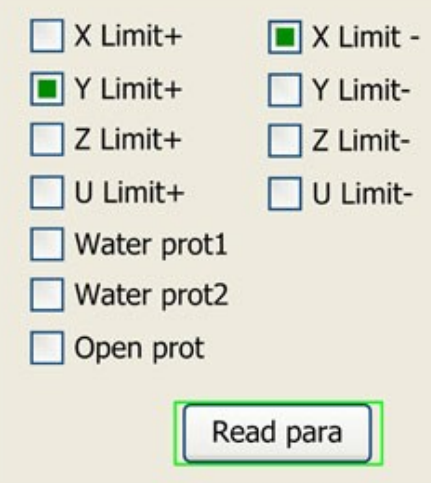

Рис. 22. Меню «Diagnoses»

Отображает состояние некоторых входов в системе: концевые выключатели, датчики протока, защита от открытия крышки.

## «Screen Origin» (Начало координат на экране)

При наведенном на данный пункт меню курсоре, нажатие клавиши «Enter» откроет следующий экран:

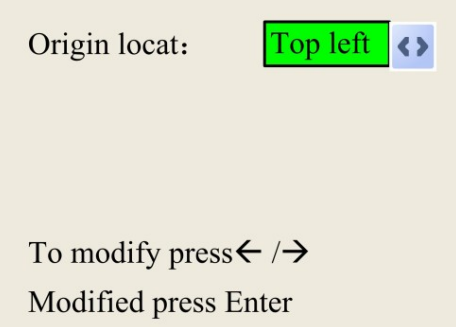

Рис. 23. Меню настройки положения начала координат на экране

Для выбора доступны 4 варианта: «Top Left» (Верхний левый), «Top Right» (Верхний правый), «Bottom Left» (Нижний левый) и «Bottom Right» (Нижний правый). При выборе одного из вариантов изображение на экране будет отрисовано, согласно положения точки начало отсчета координат по осям X и Y.

Внимание! Данная функция отображает только отрисовку макета на дисплее и не влияет на направление движения по осям.

## Кнопка «File» Memory File

При нахождении на главном экране нажатие клавиши «File» откроет следующий экран:

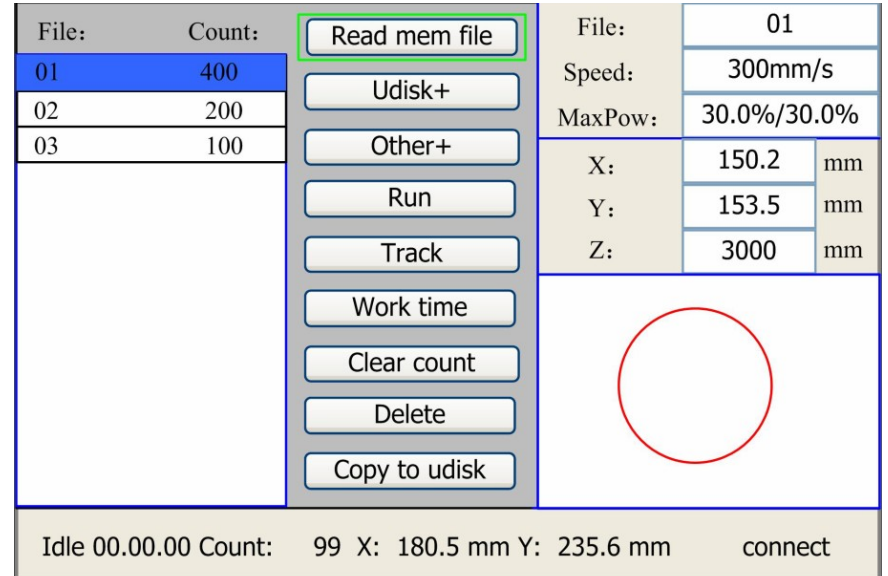

Рис. 24. Меню «Memory File»

При нахождении в данном меню система выведет список находящихся в памяти файлов с указанием их имен и счетчик пройденных обработок. Выбранный файл будет отображен в правой нижней области экрана. Клавиши «Вверх»/«Вниз» используются для перемещения курсора по списку. Нажатие клавиши «Enter» на выбранном файле приведет к переходу на главный экран с отображением выбранного макета, нажатие «Esc» убирает макет из области просмотра.

Клавиши «Влево»/«Вправо» перемещают курсор влево и вправо.

- «Read mem file» (Прочитать файл из памяти): выводит список файлов в памяти контроллера;
- «Udisk» (USB-накопитель): читает файлы с USB-накопителя;
- «Run» (Запуск): запуск выбранного файла;
- «Track» (Проход): обход габаритной рамки выбранного файла;
- «Work time» (Время обработки): расчетное время обработки выбранного файла;
- «Clear count» (Сбросить счетчик): очистить счетчик проходов выбранного файла;
- «Udisk» (USB-накопитель): удалить выбранный файл из памяти контроллера;
- «Copy to Udisk» (Скопировать на USB): копировать выбранный файл на USBнакопитель;
- «Other» (Прочее): прочие операции с файлами в памяти:

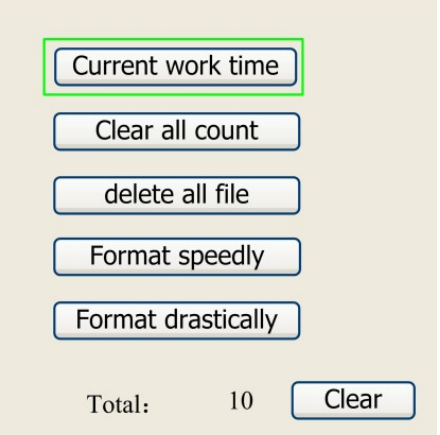

Рис. 25. Меню прочих операций с файлами

- «Current work time» (Текущее время обработки): вычисляет время обработки выбранного файла;
- «Clear all count» (Сбросить все счетчики): сбросить счетчики всех файлов в памяти;
- «Delete all file» (Удалить все файлы): удалить все файлы из памяти;
- «Format speedily» (Быстрое форматирование): скоростное форматирование памяти с удалением всех файлов;
- «Format drastically» (Тщательное форматирование): форматирование памяти с удалением всех файлов;
- «Total» (Всего): общее количество запусков всех файлов.

## U Disk File

Выбор пункта «Udisk» откроет следующее меню, навигация в котором осуществляется стрелками:

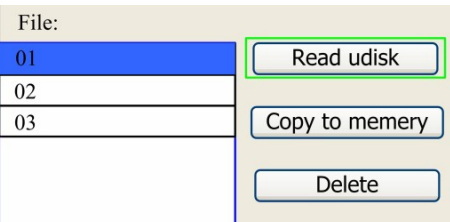

Рис. 26. Меню «Udisk»

- «Read Udisk» (Прочитать USB): выводит список рабочих файлов на USBнакопителе;
- «Сору to memory» (Копировать в память): копировать выбранный файл с USB в память контроллера;
- «Delete» (Удалить): Удалить выбранный файл с USB-накопителя.

Внимание! Система поддерживает USB-накопители форматов FAT16 и FAT32. Рабочие файлы должны быть помещены в корневой каталог накопителя. Имена файлов, превышающие 8 знаков, будут обрезаны. Файлы, скопированный на USB-накопитель, будут также помещены в корневой каталог.

#### 9.4. Сообщения об ошибке

При попытке запуска файла в обработку или во время работы могут появиться сообщения об ошибке (в данном примере – проблема в токе воды) и система перейдет в состояние паузы:

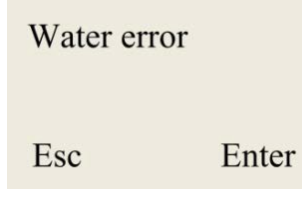

Рис. 27. Сообщение об ошибке

Нажатие «Enter» или «Esc» сворачивает сообщение. Устраните ошибку и продолжайте работу.

## 10. Заводские и пользовательские настройки 10.1. Заводские настройки

Доступ к заводским настройкам осуществляется через ПО RDCAM и находится в меню «File»→ «Vendor Settings».

Пароль для доступа к настройкам – «rd8888».

Перед редактированием параметров их необходимо прочесть, нажав кнопку «Read» (Прочесть). Сохранить изменения в память контроллера можно кнопкой «Write» (Записать).

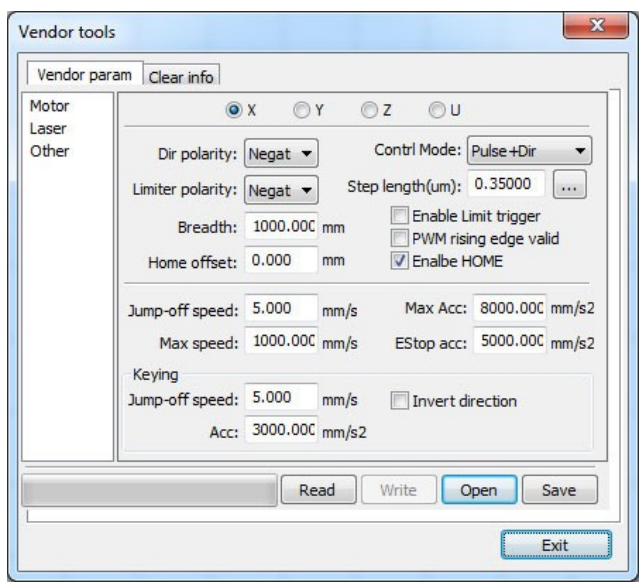

Рис. 28. Меню доступа к заводским настройкам

#### «Motor»: (Параметры двигателей)

- «X/Y/Z/U»: выбор оси, параметры которой требуется изменить.
- «Direction Polarity» (Направление движения): изменение данного параметра заставит двигатель вращаться в противоположную сторону. Основное назначение данного параметра – задание правильного направления перемещения лазерной головки при включении контроллера, а именно по направлению к концевым выключателям, определяющим точки начала координат по осям;
- «Limiter Polarity» (Полярность концевиков): используется для задания сигнала срабатывания концевых выключателей – для нормально разомкнутых выключателей (замыкаются при нажатии/контакте) должно быть установлено значение «Negative», для нормально замкнутых – «Positive»;
- «Breadth» (Ширина): означает максимальное расстояние перемещения по выбранной оси. Должно быть выбрано исходя из размеров рабочего стола и конкретных конструктивных особенностей. Определяет размер рабочего поля;
- «Home offset» (Отступ от нуля): если выбранная ось предполагает наличие аппаратного нуля (концевого выключателя, задающего ноль координат), данное значение рекомендуется задать равным 2~5 мм – настолько начальная точка оси координат будет отстоять от концевого выключателя, после того, как он сработает при включении. Значение «0» выставлять не рекомендуется, т.к. при перемещении в сторону концевиков данное значение не позволит оставить перемещение до нажатия на выключатель, что может привести к повреждению;
- «Control Mode» (Режим управления): позволяет выбрать режим управления двигателем PUL+DIR (по умолчанию) или Double PWM (двойной шаг, CW/CCW);
- «Step length» (Передаточное число): обозначает соответствие между расстоянием, пройденном по оси, и количеством полученных двигателем импульсов. Например, при макете 120 мм пройдено 100 мм – нажатие на кнопку справа от ячейки откроет окно:

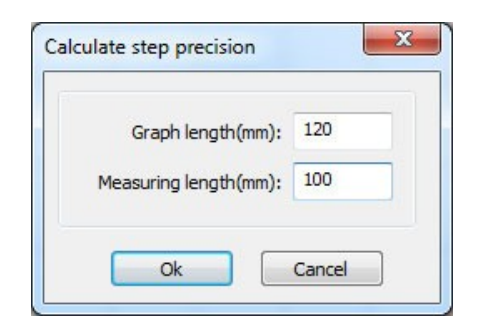

Рис. 29. Меню настройки передаточного числа

- Graph Length(mm): размер макета (желаемый);
- Measuring Length(mm): измеренный размер (реально получившийся). Система автоматически пересчитает коэффициент после нажатия «ОК». Для более высокой точности вычисления отрисовывайте тестовые макеты большого размера;
- «Enable Limit trigger» (Разрешить концевик): используется при наличии концевого выключателя на оси;
- «PWM Rising edge valid» (Срабатывание по переднему фронту сигнала): задает тип детектирования сигнала двигателя по переднему или заднему фронту. При отключенном параметре сигнал детектируется по заднему фронту;
- «Enable HOME» (Разрешить уход в ноль): если ось оснащена концевым выключателем, то опция может быть включена – означает уход в ноль при включении контроллера и при Reset'е;
- «Jump-off speed» (Начальная скорость): скорость, с которой лазерная головка начинает движение по данной оси. Если скорость слишком велика, то двигатель может начать пропускать шаги, застревать, скрипеть и т.д. Если скорость слишком низкая – обработка может занять длительный период времени. В идеале, скорость выбирается исходя из инерционности системы: если лазерная головка (или перемещаемый портал) создает значительную нагрузку, то скорость нужно понизить. Если же лазерная головка легкая, то скорость можно повысить. Стандартный диапазон начальной скорости 5~30 мм/сек;
- «Max speed» (Максимальная скорость): предельная скорость перемещения по заданной оси. Зависит от мощности двигателя, инерционности системы, типа привода и т.д. Стандартное значение 200~500 мм/сек;
- «Max acceleration» (Максимальное ускорение): максимальное ускорение при наборе скорости и при замедлении. Если значение слишком велико, то двигатель может начать пропускать шаги, застревать, скрипеть и т.д. Если значение слишком низкое – обработка может занять длительный период времени. Для оси с большой инерционностью (чаще Y) стандартный диапазон значение данного параметра 800~3000 мм/сек2; для оси с малой инерционностью (чаще X) стандартное значение данного параметра равно 2000~20000 мм/сек2;
- «EStop acc» (Ускорение при экстренной остановке): при наличии концевого выключателя данный параметр отвечает за отрицательное ускорение, которое получит ось при его достижении. Данное ускорение может в 2-3 раза превышать максимальное ускорение по оси.

#### «Keying» (Настройка клавиш)

- «Jump-off speed» (Начальная скорость при нажатии клавиши): обозначает скорость, с которой начинается движение по оси из состояния покоя при нажатии клавиши-стрелки. Не может быть выше значения «Jump-off speed» для оси;
- «Key Move Acceleration» (Ускорение при нажатии клавиши): обозначает ускорение при движении по оси, вызванном нажатием клавиши-стрелки. Не может быть выше значения «Acceleration» для оси;
- «Invert direction» (Инвертировать направление): используется для настройки корректного перемещения по оси при нажатии клавиш перемещения: т.е. если жмете стрелку вправо, а головка едет влево, то данная опция должна быть изменена.

#### «Laser» (Параметры лазера)

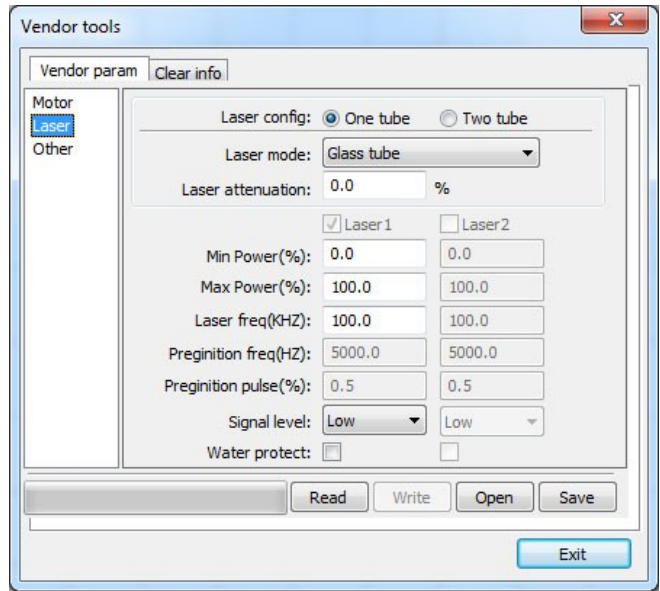

Рис. 30. Меню настройки параметров лазера

- «Laser Config» (Конфигурация): на выбор доступны 2 варианта: «One tube» (одна трубка) или «Two tube» (две трубки) – зависит от количества установленных излучателей и позволяет контролировать их мощность независимо;
- «Laser mode» (Тип лазера): «Glass tube» (стеклянная трубка), «RF-laser (no preignition)» (RF-лазер без предыонизации) и «RF laser (preignition)» (RF-лазер с предыонизацией);
- «Laser Attenuation Quotiety» (Коэффициент затухания);
- «Laser1»/«Laser2» (Использовать лазер «1»/«2»): при использовании двух излучателей позволяет включать и выключать один из них;
- «Min Power» (Минимальная мощность): задает минимальное значение мощности, ниже которого нельзя будет опуститься при задании мощности обработки. Может быть полезна, как защита от ошибочных действий оператора: слишком низкое значение мощности может привести к невозможности

«пробить» лазерную трубку, что приведет к пробою в обход этой самой трубки – на корпус станка или в сам БП;

- «Мах Power» (Максимальная мощность): задает максимальную мощность, выше которой нельзя будет подняться при задании мощности обработки;
- «Laser freq(Hz)» (Частота лазера): задает частоту управляющего сигнала для БП лазера. Характерные значения 20 кГц для стеклянной трубки;
- «Preignition freq(Hz)» (Частота предыонизации);
- «Preignition pulse(%)» (Импульс предыонизации);
- «Water Protect» (Защита по воде): при включенном параметре система будет определять, приходит ли низкий сигнал от датчика протока на пин №4 (WP) разъемов CN5/CN6. Если да – система активна, если нет – система выдаст сообщение об ошибке. Если данный параметр неактивен, наличие или отсутствие тока воды будет игнорироваться системой. Дублирует функцию пина «WP» на разъеме управления высоковольтного блока питания, с той разницей, что отсутствие сигнала на блоке питания приведет к прекращению генерации, но не остановит систему от продолжения обработки рабочего файла;
- «Signal level» (Уровень сигнала): задает логический уровень сигнала управления включением блока питания: «Low» (низкий) – в выключенном состоянии (нет излучения) логическая «1» (2,7-5 В), во включенном логический «0» (0-0,5 В). Пин №2 (L-On) разъемов CN5 или CN6 подключается к пину TL на разъеме управления высоковольтного блока питания. Данный вариант устанавливается по умолчанию, см. ниже (сверху БП, снизу разъем контроллера):

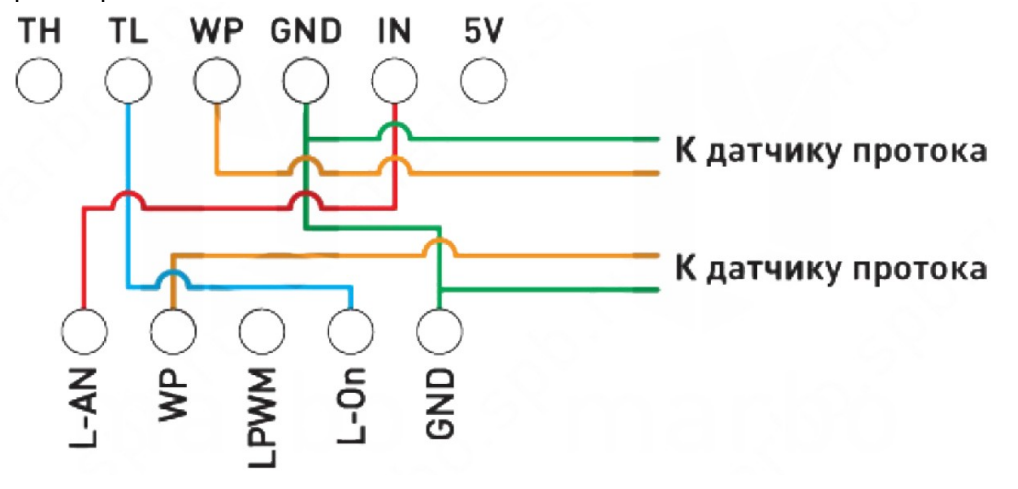

Рис. 31. Подключение к блоку питания

Здесь показан избыточный вариант, т.к., как сказано выше, подключение датчика протока к контроллеру при включенной проверке сигнала на входном порте является достаточным для остановки системы в случае отсутствия тока воды. Однако, для включения самого блока питания требуется низкий сигнал на пине WP его разъема управления – т.е. либо подключаем датчик протока, либо ставим перемычку между пинами WP и GND.

«High» (высокий) – в выключенном состоянии (нет излучения) логический «0» (0-0,5 В), во включенном логическая «1» (2,7-5 В). Пин №2 (L-On) разъемов CN5 или CN6 подключается к пину TH на разъеме управления высоковольтного блока питания.

## «Other» (Прочие настройки)

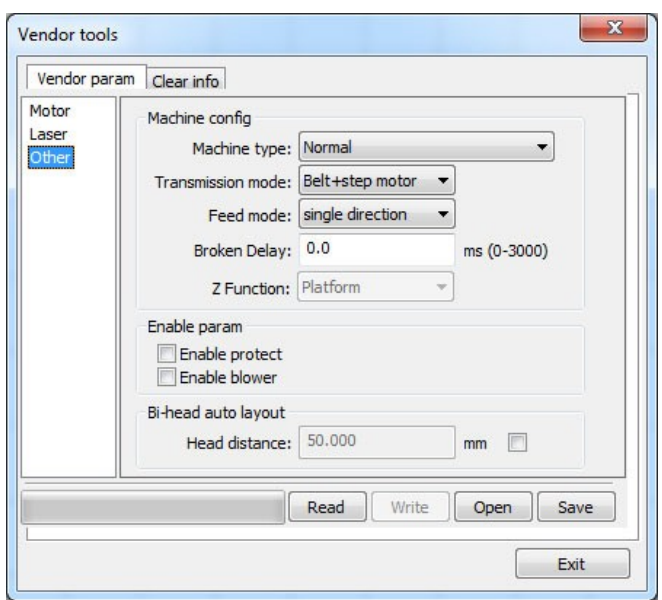

Рис. 32. Меню прочих настроек

- «Machine Type» (Тип оборудования): в большинстве случаев должен быть выставлен параметр «Normal». Остальные опции задействованы для специфических задач;
- «Transmission Mode» (Тип передачи): в большинстве случаев устанавливается «Belt+step motor» (Ремень+ШД). Для прочих режимов (Ремень+серво, ШВП+ШД, ШВП+серво) алгоритм управления незначительно изменяется;
- «Feeding Mode» (Режим конвейера): однонаправленный или двунаправленный. Для однонаправленной подачи не обязательно учитывать координаты по оси, для двунаправленной – система будет проверять максимальное и минимальное значение координат. Нечетные переходы будут перемещать ось подачи в одну сторону, четные – в другую. Начальное направление перемещения может быть изменено заданием другой полярности перемещения;
- «Broken delay» (Задержка выключения): может быть задана в диапазоне 0~3000 мс;
- «Enable protect» (Защита от открывая крышки): если данная опция включена, то датчик закрытия крышки должен быть подключен к контроллеру. В противном случае, система не запустится;
- «Enable blower» (Разрешить воздушный компрессор).

Внимание! После изменения заводских параметров система должна быть перезагружена. Рекомендуется выполнять перезагрузку после любых изменений в настройках контроллера.

## 10.2. Пользовательские настройки

«Cut parameters» (Параметры резки): влияют только на вырезаемые объекты:

- «Idle speed» (Скорость XX): определяет максимальную скорость всех холостых переходов при обработке;
- «Idle Acc» (Ускорение XX): максимальное ускорение при XX. Значения скорости и ускорения холостых переходов ХХ могут быть заданы более высокими, чем для обработки для увеличения производительности процесса, но если они будут слишком высоки, это может привести к ошибкам при перемещении;
- «Start speed»: скорость, которую использует система в начале обработки и при прохождении острых углов;
- «Min Acc»/«Max Acc»: минимальное и максимальное ускорение при обработке;
- «Idle Delay» (Задержка после XX): если значение параметра равно «0», то между холостым переходом и началом обработки задержки нет;
- «Acc Factor»: быстрота изменения рабочего ускорения;
- «GO Acc Factor»: быстрота изменения ускорения XX;
- «Speed Factor»: коэффициент, определяющий скорость обработки дуг и прочих кривых.
- «Key Setting»: кнопка доступа к различным предварительно загруженным вариантам настроек.

#### «Sweep parameters» (Параметры гравировки)

- «X/Y Start Speed»/«X/Y Acc»: начальные скорости и ускорения по осям для гравировки;
- «Line Shift Speed» (Скорость смещения): определяет скорость вертикального перемещения от одной линии к другой при построчной гравировке;
- «Scan Mode» (Режим гравировки): «Common» стандартный режим, «Special» режим высокой мощности при короткой длительности импульса, используется для достижения более плоского дна при глубокой гравировке. При большой разрядке точек (например, при гравировке светлых участков изображения) мощность лазерного излучения снижается, что приводит к меньшему прожигу точек в данных областях. Данный режим хорошо подходит для глубокой гравировки, однако его использование сокращает срок жизни излучателя. По умолчанию система использует основной режим.
- «Facula Size» (Размер пятна): при выборе основного режима гравировки данный пункт не активен. При выборе специального режима позволяет устанавливать значение 50%~99%.

Внимание! Значения параметров резки и гравировки не могут превышать значения, заданные для оси. При превышении они будут проигнорированы и использоваться будут параметры оси.

## «Feeding parameters» (Параметры подачи конвейера)

- «Delay before feed» (Задержка перед подачей): устанавливается в диапазоне 0- 300 с. Может использоваться для сбора деталей с ленты перед следующей подачей;
- «Delay after feed» (Задержка после подачи): устанавливается в диапазоне 0-9.9 с. Используется для компенсации возможных люфтов конвейера, ведущих к задержке его перемещения, относительно прочих осей;
- «Progressive feeding»: прогрессивная подача материала означает смещение конвейера после выполнения условного «ряда» объектов;
- «Progressive feeding repay» (Компенсация подачи): компенсация люфта конвейерной ленты.

#### «Home parameters» (Настройки перехода в нулевую точку)

- «Home Speed» (Скорость перехода): скорость, с которой лазерная головка будет переходить в нулевую точку после перезагрузки;
- «X/Y/Z/U Auto home» (Автоматическое обнуление): определяет, будет ли ось обнуляться при перезагрузке контроллера.

#### «Go scale parameters» (Параметры обхода габаритной рамки макета)

- «Go scale Mode» (Режим): «Close laser» обход с выключенным лазером, «Open laser» - обход с включенным лазером, «Corner dot» - обход с включением лазера в 4 угловых точках рамки. Скорость обхода равна скорости перемещения лазерной головки с клавиатуры, заданной, когда система находится в состоянии покоя. Мощность при обходе в режиме «Open laser» равна заданной Min/Max мощности, а в режиме «Corner dot» для 4 точек используется максимальная мощность;
- «Go scale blank» (Отступ): задает отступ габаритной рамки от реальных габаритов макета.

#### «Other» (Прочие параметры)

- «Array Mode» (Режим обработки массива): «Bi-dir» двунаправленная обработка массива, «S-dir» - однонаправленная обработка. При двунаправленной обработке элементы будет обрабатываться в соответствие с оптимизацией процесса, в однонаправленной – строго в одном направлении. По умолчанию установлена двунаправленная обработка;
- «Back Position» (Точка возврата): определяет точку возврата после каждой обработки: «Origin» - заданная точка начала координат, «Absolute origin» абсолютное (аппаратное) начало координат, «Not return» - не возвращаться;
- «Focus Setting» (Настройка фокуса): определяет расстояние от фокального пятна установленной в лазерной головке линзы до нулевой точки по оси Z. Используется в системах с автофокусом;
- «Backlash X/ Y» (Люфт по оси): позволяет компенсировать люфт по оси.

## 11. Подключение контроллера к ПК через сетевой интерфейс

#### Один контроллер к ПК с одной сетевой картой

Шаг 1: выберите режим работы «ETHERNET» в ПО RDCAM (правый нижний угол). Задайте IP-адрес контроллера в диапазоне 192.168.001.100 — 192.168.001.149. Шаг 2: задайте следующие параметры в настройках сетевого соединения на ПК:

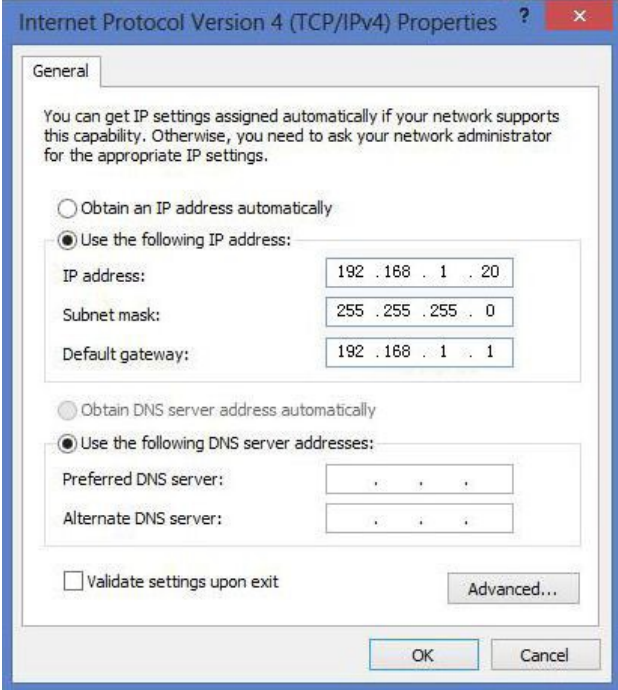

Рис. 33. Настройка сетевых параметров

Диапазон IP-адресов 192.168.001.2 — 192.168.001.049.

#### Один контроллер к ПК с несколькими сетевыми картами

Шаг 1: настройте сетевую карту, подключенную к контроллеру, как в предыдущем пункте.

Шаг 2: вторая сетевая карта может использоваться для выхода в интернет и быть соединена с роутером, который нужно настроить. Откройте браузер и войдите в настройки роутера через IP-адрес 192.168.1.1 или 192.168.0.1. Введите логин и пароль для входа в настройки.

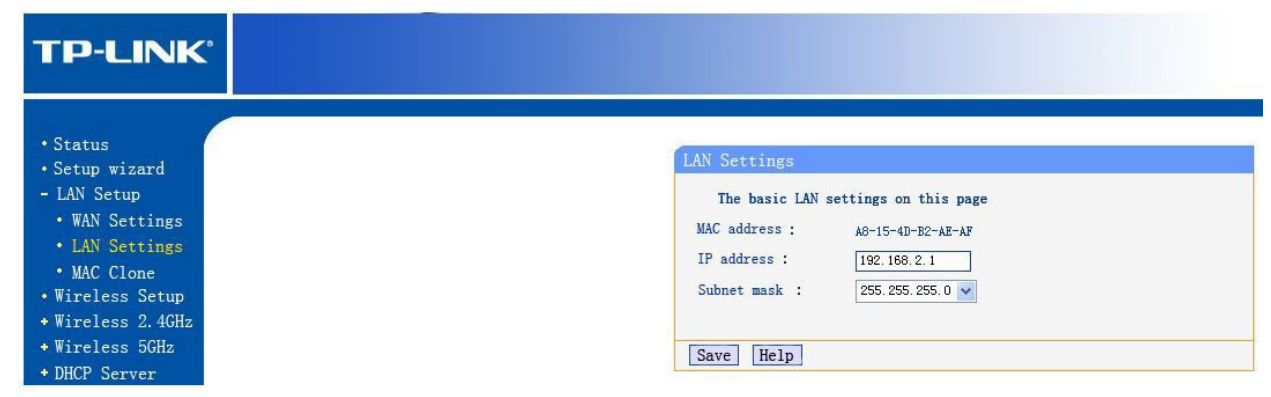

Рис. 34. Настройки роутера

Задайте IP-адрес роутера 192.168.2.1 (проверьте, чтобы адрес не дублировался другими роутерами в сети).

В меню состояния роутера найдите значения DNS-сервера и сохраните их.

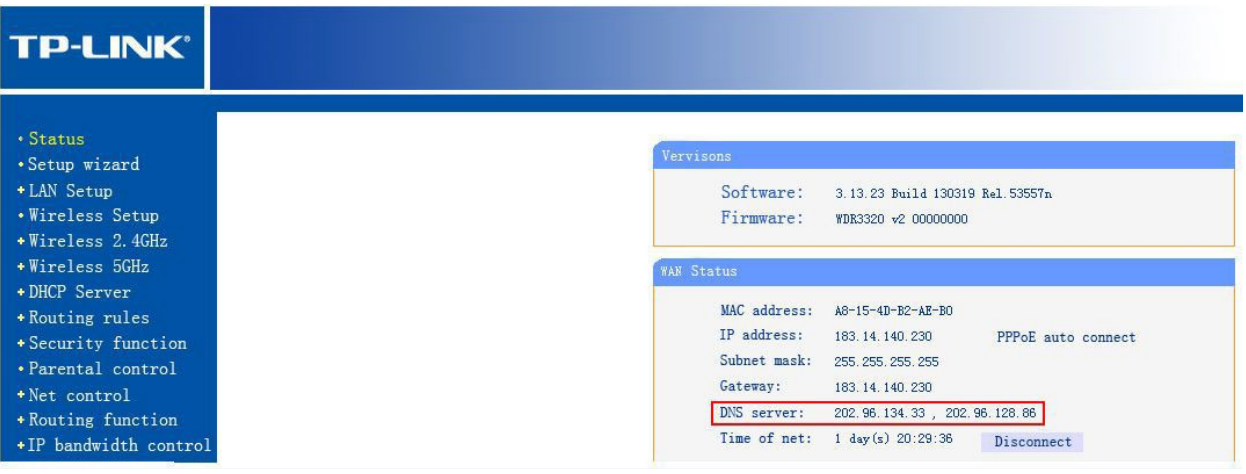

Рис. 35. Значения DNS-сервера

Настройте параметры второй сетевой карты, как показано ниже:

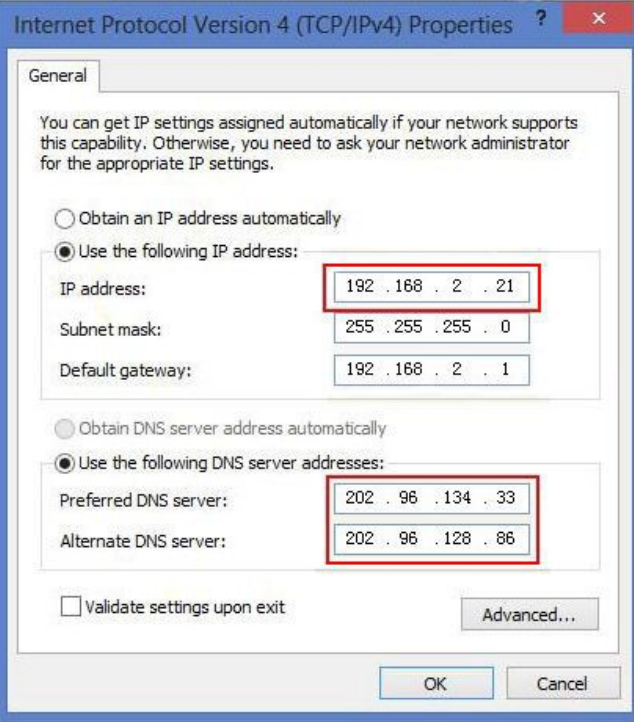

Рис. 36. Настройки второй сетевой карты

#### ПК и несколько контроллеров через концентратор

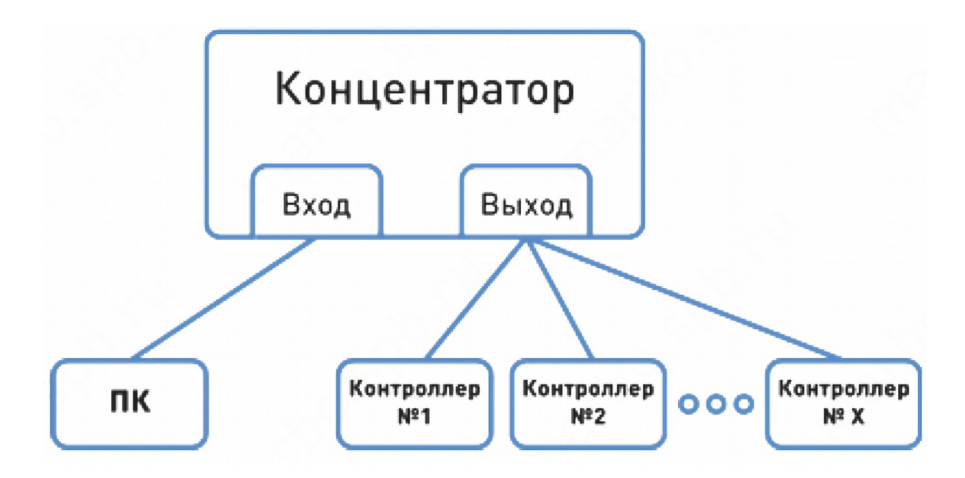

Рис. 37. Настройка подключения к ПК через концентратор

1. ПК подключается ко входу, а контроллеры к выходам концентратора.

2. Для каждого контроллера должны быть заданы различные IP-адреса, но все они должны быть в диапазоне 192.168.001.100 — 192.168.001.149.

3. IP-адрес ПК должен быть в диапазоне192.168.001.2 — 192.168.001.049.

## 12. Устойчивость к воздействию внешних факторов

## Рабочие условия применения изделия (климатические воздействия)

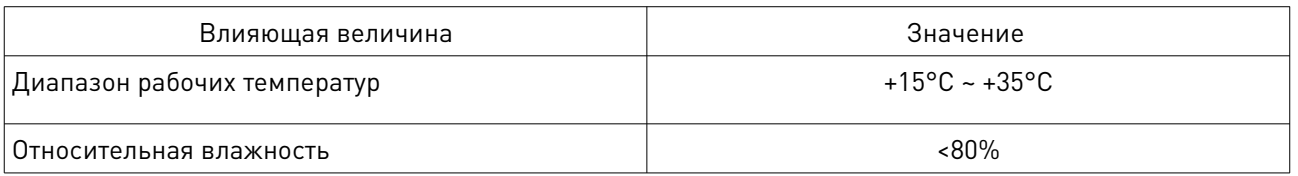

## 13. Правила и условия безопасной эксплуатации

Перед подключением и эксплуатацией изделия ознакомьтесь с паспортом и соблюдайте требования безопасности.

Изделие может представлять опасность при его использовании не по назначению. Оператор несет ответственность за правильную установку, эксплуатацию и техническое обслуживание изделия.

ПРЕДУПРЕЖДЕНИЕ! При работе с лазером не смотрите непосредственно на лазерный луч, всегда надевайте защитные очки.

## 14. Монтаж и эксплуатация

Работы по монтажу и подготовке оборудования должны выполняться только квалифицированными специалистами, изучившими настоящий паспорт, Правила устройства электроустановок, Правила технической эксплуатации электроустановок,

типовые Инструкции по охране труда при эксплуатации электроустановок и прошедшие инструктаж по технике безопасности.

## 14.1. Приемка изделия

После извлечения изделия из упаковки необходимо:

- проверить соответствие данных паспортной таблички изделия паспорту и накладной;
- проверить оборудование на отсутствие повреждений во время транспортировки и погрузки/разгрузки.

В случае несоответствия технических характеристик или выявления дефектов составляется акт соответствия.

#### 14.2. По окончании монтажа необходимо проверить:

- правильность подключения выводов оборудования к электросети;
- исправность и надежность крепежных и контактных соединений;
- надежность заземления;
- соответствие напряжения и частоты сети указанным на маркировке изделия.

#### 15. Маркировка и упаковка

#### 15.1. Маркировка изделия

Маркировка изделия содержит:

- товарный знак;
- наименование или условное обозначение (модель) изделия;
- серийный номер изделия;
- дату изготовления.

Маркировка потребительской тары изделия содержит:

- товарный знак предприятия-изготовителя;
- условное обозначение и серийный номер;
- год и месяц упаковывания.

### 15.2. Упаковка

К заказчику изделие доставляется в собранном виде. Оборудование упаковано в картонный коробок. Все разгрузочные и погрузочные перемещения вести с особым вниманием и осторожностью, обеспечивающими защиту от механических повреждений.

При хранении упакованного оборудования необходимо соблюдать условия:

- не хранить под открытым небом;
- хранить в сухом и незапыленном месте;
- не подвергать воздействию агрессивных сред и прямых солнечных лучей;
- оберегать от механических вибраций и тряски;
- хранить при температуре от +5 до +35°С, при влажности не более 80%.

## 16. Условия хранения изделия

Изделие должно храниться в условиях по ГОСТ 15150-69, группа 2С (закрытые или другие помещения с естественной вентиляцией без искусственно регулируемых климатических условий) при температуре от минус 40°С до плюс 60°С и относительной влажности воздуха не более 80% (при плюс 35°С).

Помещение должно быть сухим, не содержать конденсата и пыли. Запыленность помещения в пределах санитарной нормы. В воздухе помещения для хранения изделия не должно присутствовать агрессивных примесей (паров кислот, щелочей). Требования по хранению относятся к складским помещениям поставщика и потребителя.

#### 17. Условия транспортирования

Допускается транспортирование изделия в транспортной таре всеми видами транспорта (в том числе в отапливаемых герметизированных отсеках самолетов) без ограничения расстояний. При перевозке в железнодорожных вагонах вид отправки мелкий малотоннажный. При транспортировании изделия должна быть предусмотрена защита от попадания пыли и атмосферных осадков.

#### Климатические условия транспортирования

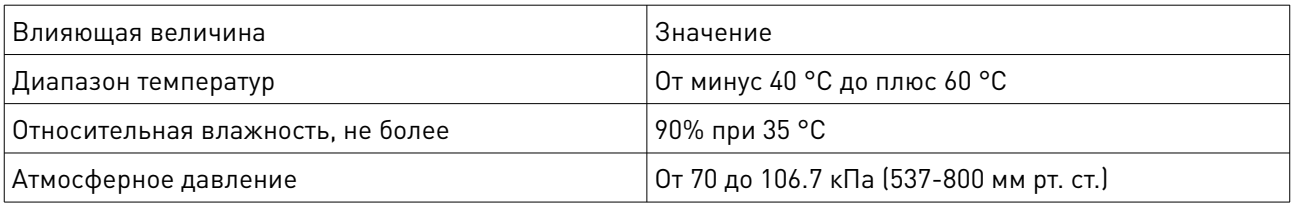

## 18. Гарантийные обязательства

Гарантийный срок службы составляет 6 месяцев со дня приобретения. Гарантия сохраняется только при соблюдении условий эксплуатации и регламентного обслуживания.

1. Общие положения

1.1. Продавец не предоставляет гарантии на совместимость приобретаемого товара и товара, имеющегося у Покупателя, либо приобретенного им у третьих лиц.

1.2. Характеристики изделия и комплектация могут изменяться производителем без предварительного уведомления в связи с постоянным техническим совершенствованием продукции.

2. Условия принятия товара на гарантийное обслуживание

2.1. Товар принимается на гарантийное обслуживание в той же комплектности, в которой он был приобретен.

3. Порядок осуществления гарантийного обслуживания

3.1. Гарантийное обслуживание осуществляется путем тестирования (проверки) заявленной неисправности товара.

3.2. При подтверждении неисправности проводится гарантийный ремонт.

4. Гарантия не распространяется на стекло, электролампы, стартеры и расходные материалы, а также на:

4.1. Товар с повреждениями, вызванными ненадлежащими условиями транспортировки и хранения, неправильным подключением, эксплуатацией в нештатном режиме либо в условиях, не предусмотренных производителем (в т.ч. при температуре и влажности за пределами рекомендованного диапазона), имеющий повреждения вследствие действия сторонних обстоятельств (скачков напряжения электропитания, стихийных бедствий и т.д.), а также имеющий механические и тепловые повреждения.

4.2. Товар со следами воздействия и (или) попадания внутрь посторонних предметов, веществ (в том числе пыли), жидкостей, насекомых, а также имеющим посторонние надписи.

4.3. Товар со следами несанкционированного вмешательства и (или) ремонта (следы вскрытия, кустарная пайка, следы замены элементов и т.п.).

4.4. Товар, имеющий средства самодиагностики, свидетельствующие о ненадлежащих условиях эксплуатации.

4.5. Технически сложный Товар, в отношении которого монтажносборочные и пусконаладочные работы были выполнены не специалистами Продавца или рекомендованными им организациями, за исключением случаев, прямо предусмотренных документацией на товар.

4.6. Товар, эксплуатация которого осуществлялась в условиях, когда электропитание не соответствовало требованиям производителя, а также при отсутствии устройств электрозащиты сети и оборудования.

4.7. Товар, который был перепродан первоначальным покупателем третьим лицам.

4.8. Товар, получивший дефекты, возникшие в результате использования некачественных или выработавших свой ресурс запасных частей, расходных материалов, принадлежностей, а также в случае использования не рекомендованных изготовителем запасных частей, расходных материалов, принадлежностей.